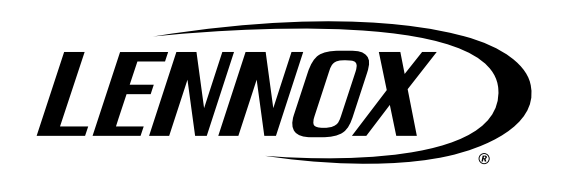

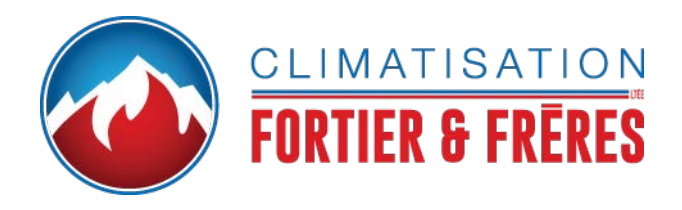

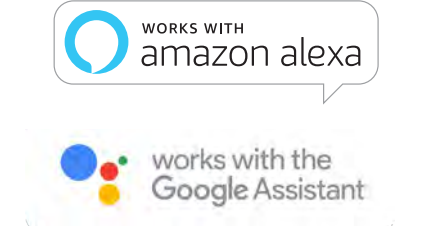

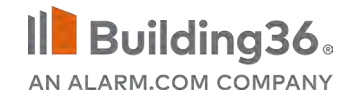

 $Comp(C_{\text{exchip}}(G))$ 

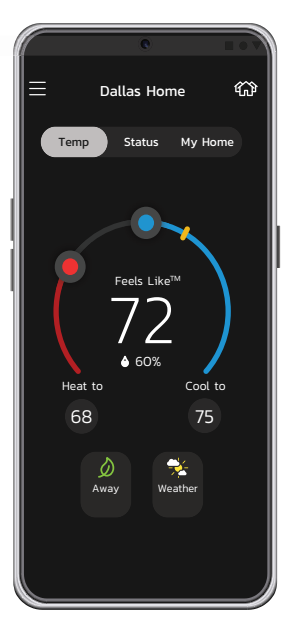

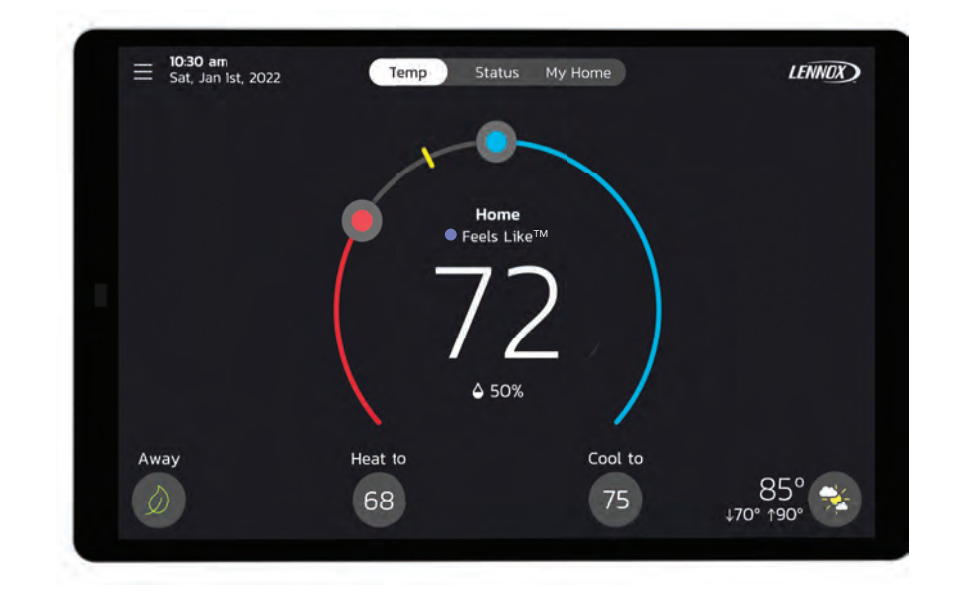

# **Lennox® S40 Smart Thermostat** *User Guide*

508223-02 06/2023 Copyright 2023© Lennox Industries Inc. Dallas, Texas, USA

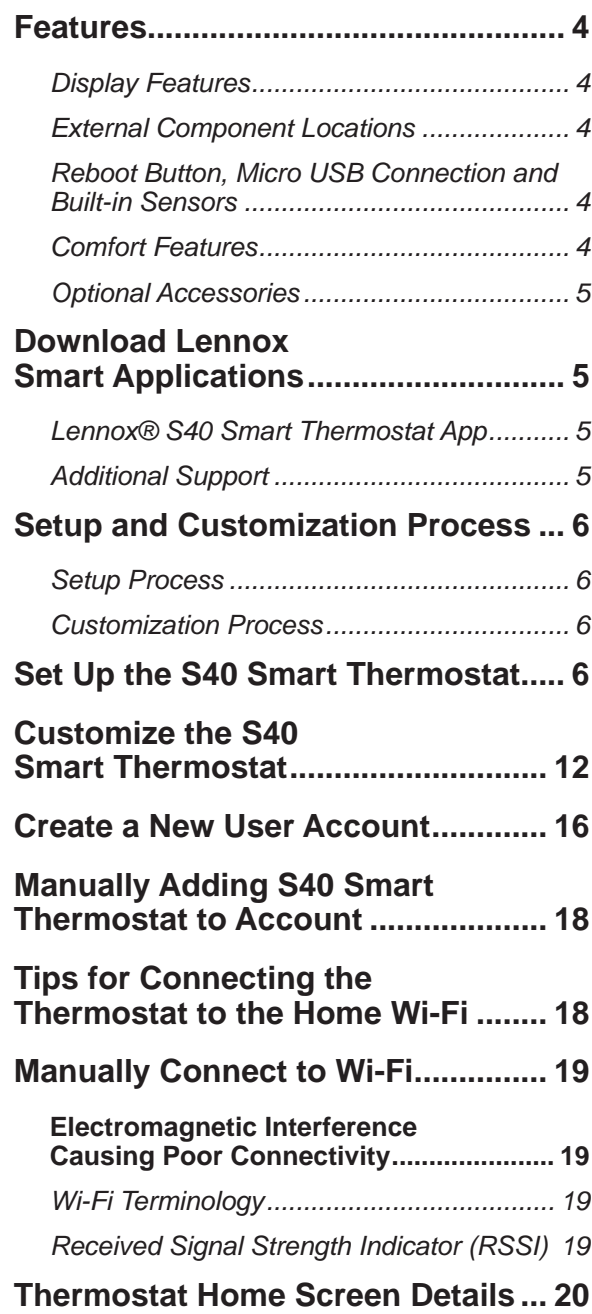

### **Table of Contents**

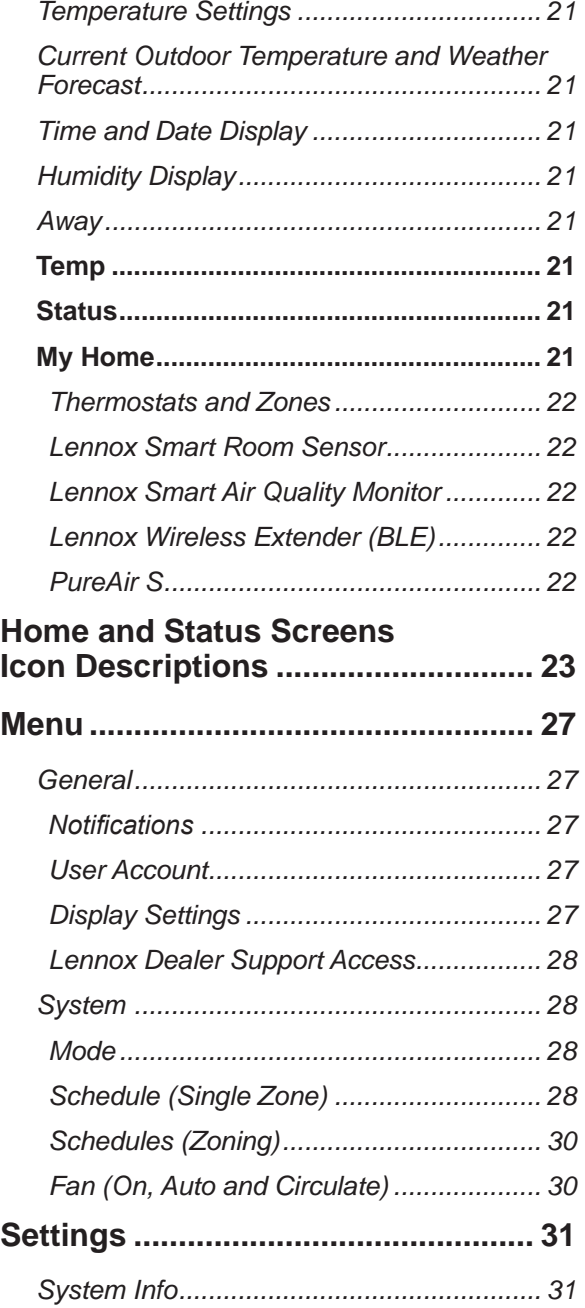

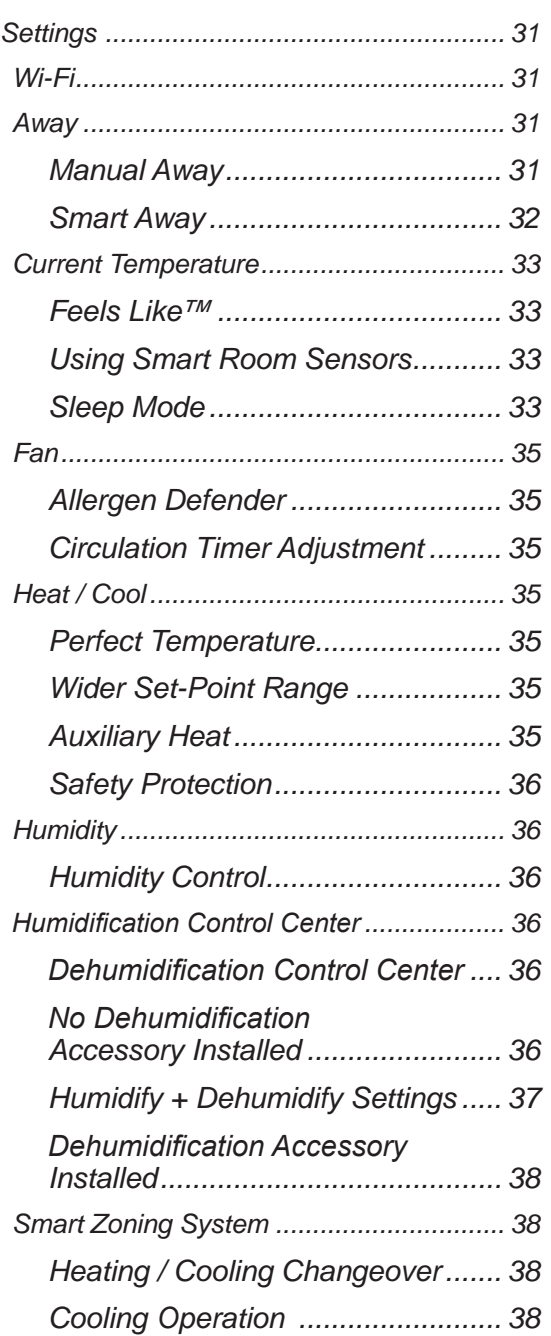

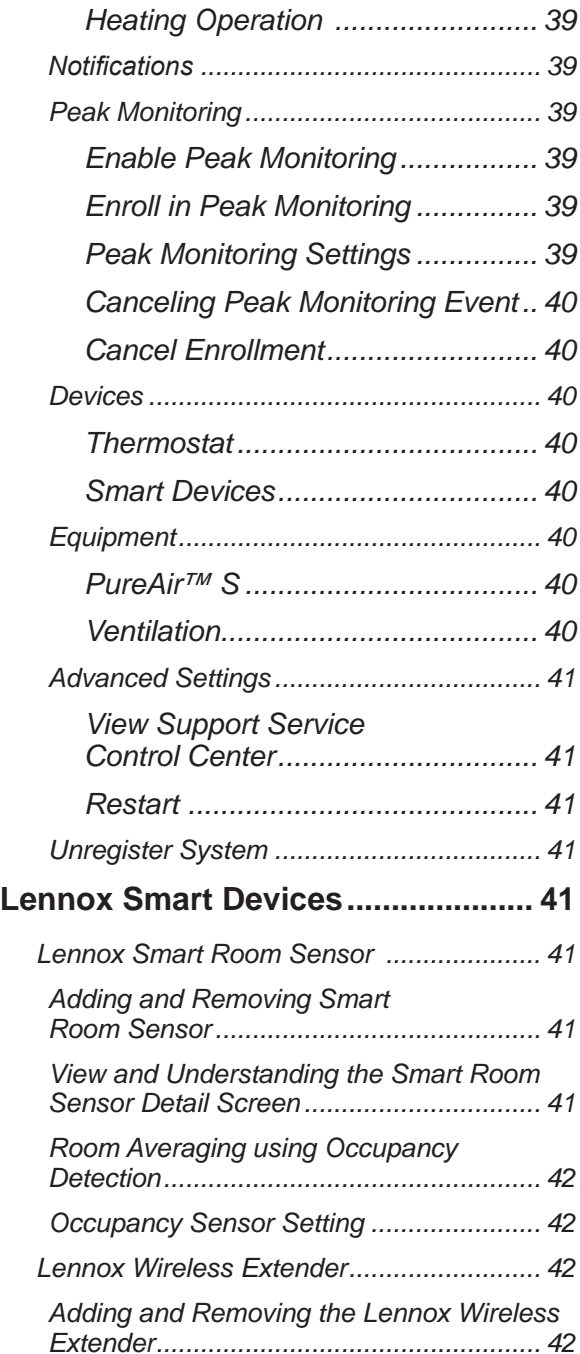

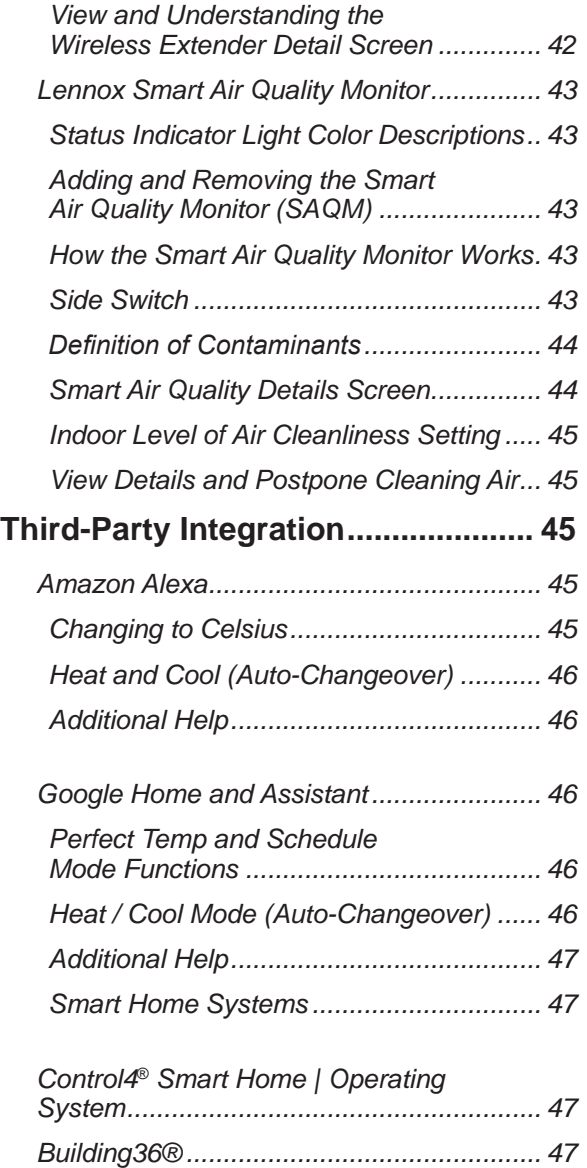

**[Alert Code Priority Types](#page-47-0)  [and Notification Options](#page-47-0).................. 48**

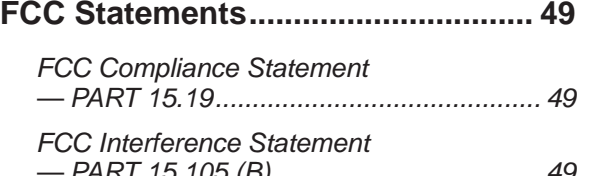

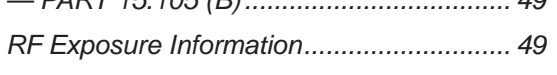

#### **[Canada License-Exempt RSS](#page-48-0)  [Standard\(s\) Operation](#page-48-0)...................... 49**

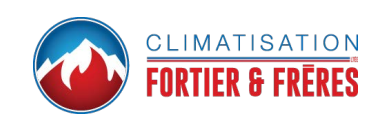

#### <span id="page-3-0"></span>**Features**

The Lennox® S40 Smart thermostat recognizes and connects to all Lennox communicating products to automatically configure and control the heating/ cooling system (based on user-specified settings) for the highest level of comfort, performance, and efficiency.

#### **Display Features**

- » 7" Capacitive touchscreen display
- » Screen resolution: 1280 x 800
- » Screen ratio: 16:9
- » Dots per inch: 72dpi

#### **External Component Locations**

Ambient Sensor

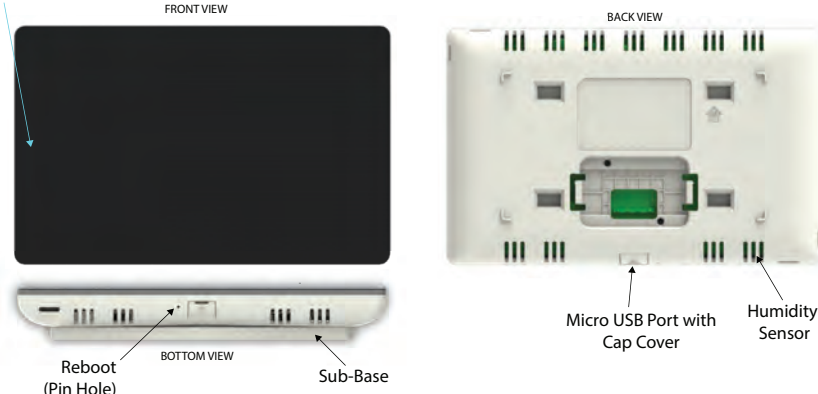

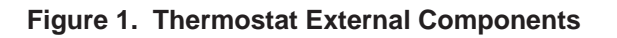

#### **Reboot Button, Micro USB Connection and Built-in Sensors**

- *Ambient sensor* This sensor determines ambient light levels around the thermostat. If screen brightness is set to **AUTO**, the thermostat automatically adjusts screen brightness based on surrounding room light. To set to **AUTO**, go to **Menu** > **Settings** > **Display** and enable **Auto Brightness**.
- *Humidity sensor* This is the intake location for the built-in humidity sensor. Do not block the intake location. The indoor humidity percentage displays (enabled by default) on the home screen. The humidity percentage display can be disabled by going to **Menu** > **Setting** > **Display**.
- *Temperature sensor* Detects the room temperature.
- *Reboot button* Using a paper clip, press and hold this button for approximately six (6) seconds to reboot the thermostat. No settings are lost using this procedure.
- *Micro USB Port with Cap Cover* For future use.

#### **Comfort Features**

- *Smart Away*® mode brings Lennox innovation to energy savings by doing what regular programmable thermostats cannot. Rather than simply following a set schedule, *Smart Away* lets the *Lennox® S40 Smart Thermostat* adapt to the homeowner's life, perfectly. *Smart Away* works with the GPS in home occupants' smartphones to detect when the house is empty. When it's sure that nobody is home, it sets the temperature to save energy. When the *Lennox® S40 Smart Thermostat* detects that someone is on the way home, it returns the system to normal operation so everyone always comes home to comfortable air.
- *FEELS LIKE*™ brings Lennox innovation to comfort by optimizing and automating all the factors that affect how air feels. With the *Lennox® S40 Smart Thermostat*, simply set a single temperature. The thermostat will then take into account all the factors that affect comfort (including heating, cooling and humidity) and create the ideal environment. It's very similar to the "feels like" temperature on a weather report.
- *Allergen Defender* brings Lennox innovation to cleaner air by monitoring the air quality and pollen levels in your zip code. When high levels of pollutants or allergens are reported, the *Lennox® S40 Smart Thermostat* automatically increases fan speed to create more clean air per hour in your home.
- *Climate IQ*® monitors current climate conditions and automatically removes excess humidity when necessary (requires Lennox communicating outdoor unit).
- *Schedule IQ™* monitors for changes in the homeowner's routine. If there is a change in routine, the S40 Smart Thermostat adapts heating and cooling to match preset heating and cooling temperatures.
- *Perfect Temperature* (Single Set Point) allows a single temperature setting to be used to cool or heat the home (non-zoning applications only).
- Supports air conditioning or heat pump units with up to four stages of heat / two stages of compressor operation (two stages of heat pump heating, two stages of auxiliary back-up heating and two stages of emergency heating).
- Variable capacity / Multiple stage Heat Cool, universal compatibility (gas/electric/heat pump/air conditioner). When the S40 is used with the variable speed equipment homeowners can save up to 30% on their energy costs over single stage equipment and 15% over two stage equipment.
- Dual-fuel capable when using Lennox communicating heat pump unit with two balance points.
- <span id="page-4-0"></span>• Humidification measurement and dew point adjustment controls.
- Heat Cool mode Controls heating, cooling, humidification, and dehumidification without user involvement.
- Compatible with *Lennox® Smart Room Sensors* for better temperature averaging throughout the home.

#### **Optional Accessories**

- *Lennox® Wireless Extender* Use to increase the range for the *Lennox® Smart Air Quality Monitor* and *Lennox® Smart Room Sensors*.
- *Lennox® Smart Room Sensor* Use for temperature averaging [up to a maximum of six (6) devices].
- *Lennox® Smart Air Quality Monitor* Provides alerts, recommendations, and triggers air purification on demand. The *Lennox® Smart Air Quality Monitor* detects and tracks particulates, carbon dioxide and volatile organic compounds (TVOCs) inside the home. When poor quality air is detected, it triggers the system to cycle and clean the air.
- *PureAir*™ and *PureAir*™*S* Air purification systems with time-based notifications of consumables including media filters, UVC bulbs, and *PureAir* system catalyst service / replacement.
- *Lennox® Smart Zoning* Supports up to four zones.
- *Humiditrol®* Enhanced Dehumidification Accessory (EDA).
- ERV/HRV and fresh air dampers are supported when using a *Lennox® Equipment Interface Module*.

### **IMPORTANT**

Due to Lennox' ongoing commitment to quality, features and options are subject to change without notice and without incurring liability.

Improper installation, adjustment, alteration, service or maintenance can cause property damage or personal injury. Installation and service must be performed by a qualified installer or servicing agency.

#### <span id="page-4-1"></span>**Download Lennox Smart Applications**

Scan the QR codes listed as follows to download the specific application that is compatible with your mobile device.

#### **Lennox® S40 Smart Thermostat App**

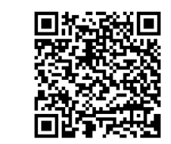

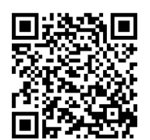

Google Play (Android<sup>™)</sup>

App Store (iOS)

#### **Additional Support**

All QR codes listed below are Android™ and iOS compatible.

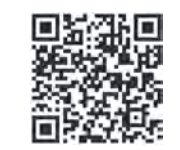

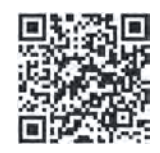

Smarter Together Support Smarter Together Support

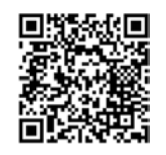

Home Owner S40 Training Videos Smarter Together - FAQs

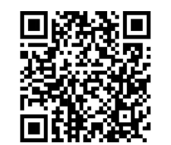

(Spanish & French)

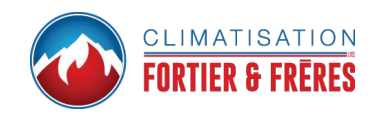

#### <span id="page-5-0"></span>**Setup and Customization Process**

The S40 Smart Thermostat has a built-in Setup and Customization Process that walks the homeowner through steps like accepting the End User License Agreement *and* thermostat features like *Setting a Schedule* and *One-Touch Away*. If the homeowner chooses to bypass the setup and customization process, a *S40 Pending Setup* badge displays on the home screen. The badge displays until the homeowner clears it.

#### **Setup Process**

*NOTE: The Setup Process is completed in conjunction with the S40 Smart Thermostat and the Lennox Smart Thermostat mobile app.* 

The Setup Process allows homeowners to:

- » Choose the language for their S40 Smart Thermostat (English, Spanish or French)
- » Accept the End User License Agreement (EULA)
- » Select & connect the *Lennox® S40 Smart Thermostat* to the home Wi-Fi network
- » Scan QR codes to download the Lennox Smart Thermostat App
- » Pair the *Lennox® S40 Smart Thermostat* to the *Lennox Smart Thermostat App*

After the Lennox dealer installs the *Lennox® S40 Smart Thermostat*, a *S40 Setup Pending* badge displays on the home screen. Lennox recommends completing the Setup Process to experience the full potential of the *Lennox® S40 Smart Thermostat.*

#### **Customization Process**

*NOTE: The Customization Process is completed through the Lennox Smart Thermostat mobile app only.*

The Customization Process allows homeowners to start using the top features of the *Lennox® S40 Smart Thermostat* according to their preferences. After completing the Setup Process, a "Customization is pending" badge appears on the home screen. See ["Customize the S40 Smart Thermostat" on page](#page-11-1)  [12](#page-11-1) for more information.

#### **Set Up the S40 Smart Thermostat**

The *S40 Setup Pending* badge displays on the thermostat's home screen after the dealer or installer has completed their portion of the Setup Process. Homeowners can then complete the Setup Process by adding the *Lennox® S40 Smart Thermostat* to their user account and later customizing their thermostat. See ["Customize the S40 Smart Thermostat" on page 12](#page-11-1).

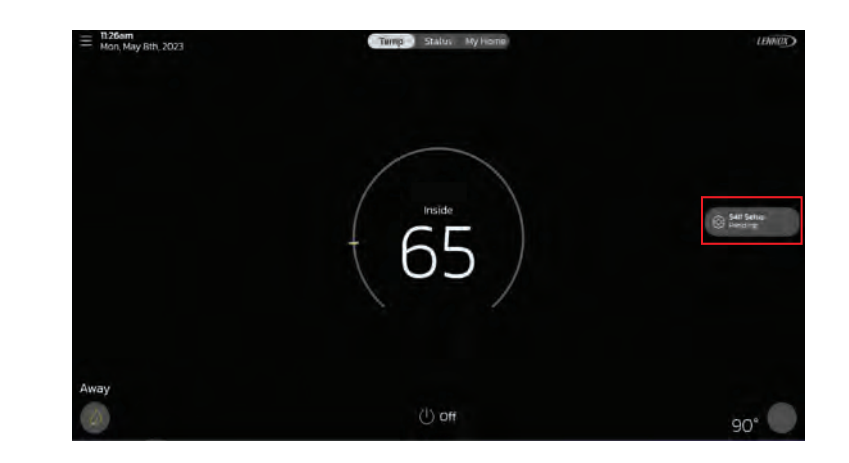

1. Press the **S40 Setup Pending** badge.

The following dialog displays.

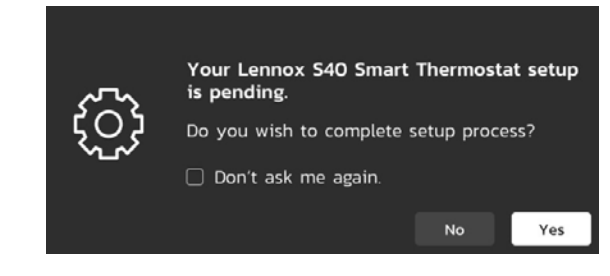

2. Press **Yes**.

The *Thermostat Language* screen displays.

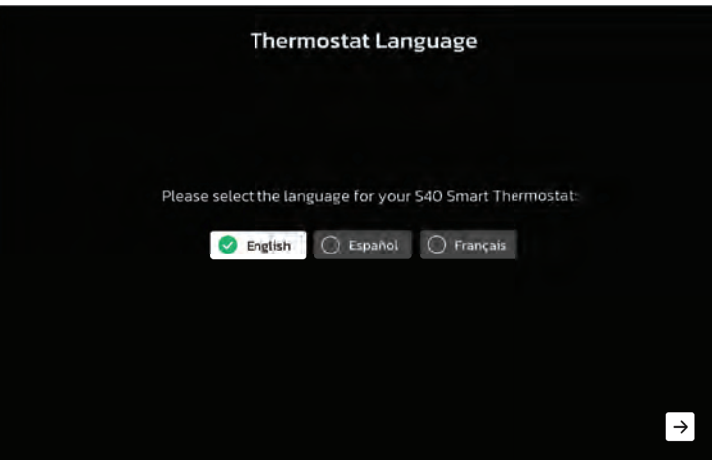

3. Select the preferred language for the *S40 Smart Thermostat* and press  $\rightarrow$ .

The *End-User License Agreement for Lennox* screen displays.

4. Review the End User License Agreement (EULA) and select the **I Agree** to the LENNOX EULA and press  $\rightarrow$ 

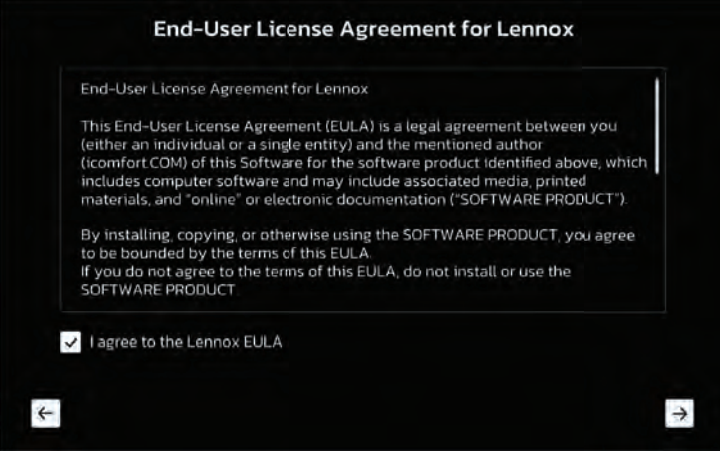

The *Select a Wi-Fi Network* screen displays.

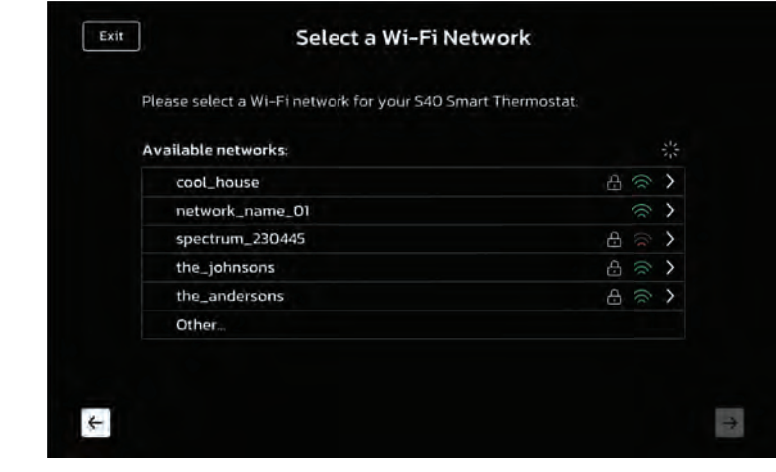

- 5. Select the home's Wi-Fi network from the list of available networks. If the home uses a hidden network, see ["Connecting to a Hidden Wi-Fi](#page-18-1) [Access Point" on page 19](#page-18-1).
- 6. Enter the Wi-Fi password via the virtual keyboard.

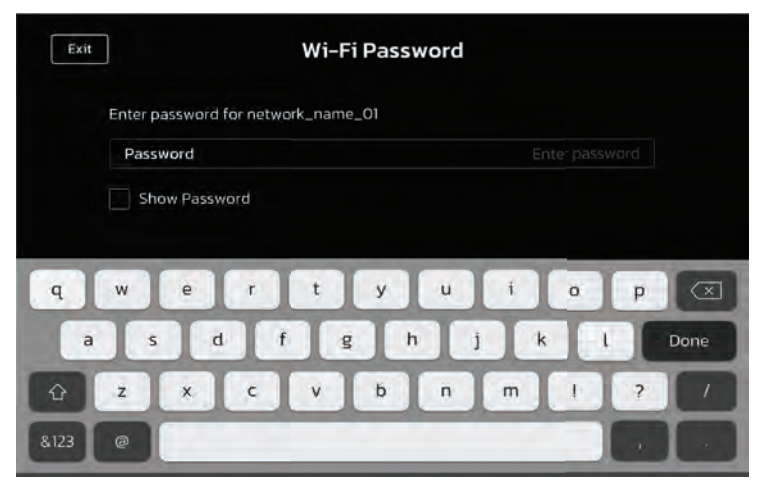

7. Press  $\rightarrow$ 

A confirmation dialog displays when the connection is established.

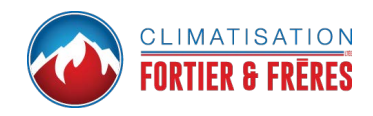

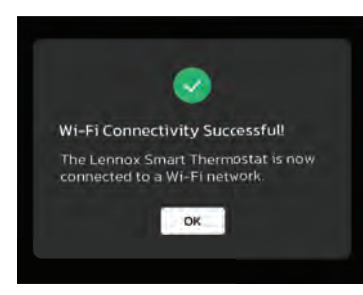

#### 8. Press **OK**.

The system asks whether the homeowner has an S40 User Account.

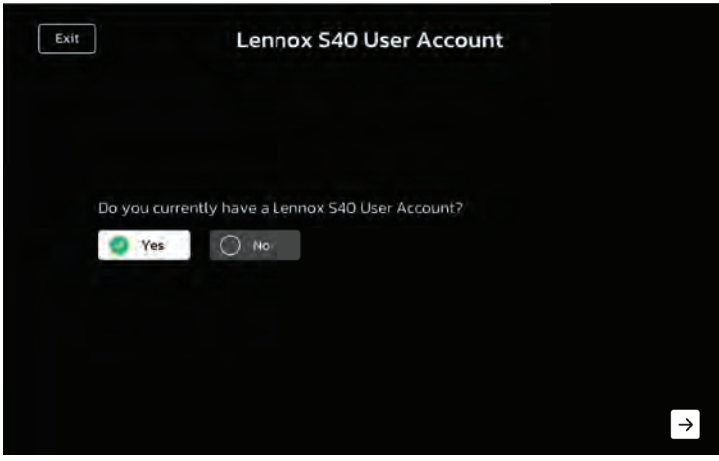

#### **Adding Thermostat to S40 User Account**

This phase of the Setup Process walks the homeowner through the steps of adding their *Lennox® S40 Smart Thermostat* to their account.

*NOTE:* See ["Selecting Yes" on page 8](#page-7-0) if the homeowner has a *Lennox S40 User Account*. *See ["Selecting No" on page 9](#page-8-0) for instructions on how to set up a user account if the homeowner does not have a Lennox S40 User Account.* 

#### <span id="page-7-0"></span>*Selecting Yes*

The system asks if the *Lennox Smart Thermostat App* is installed on the user's mobile device.

1. Press **Yes**,  $\rightarrow$ .

*NOTE: If the Lennox Smart Thermostat app is not installed on the mobile device, see ["Download Lennox Smart Applications" on page 5](#page-4-1)*

The *Log In to the Lennox Smart Thermostat App* screen displays.

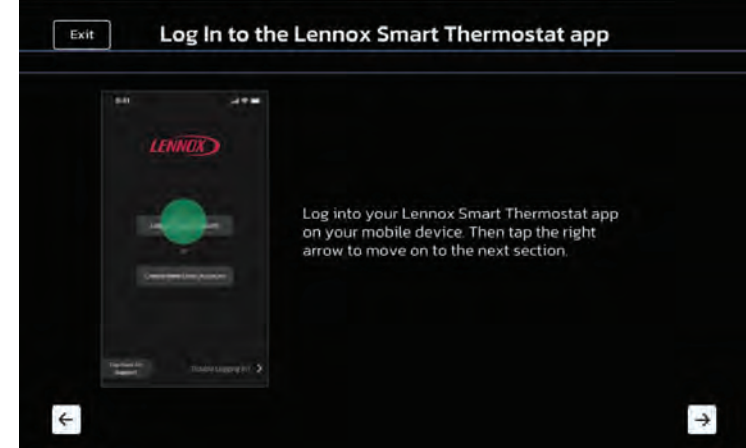

2. Press  $\rightarrow$ .

The *Lennox Smart Thermostat App Menu* screen displays.

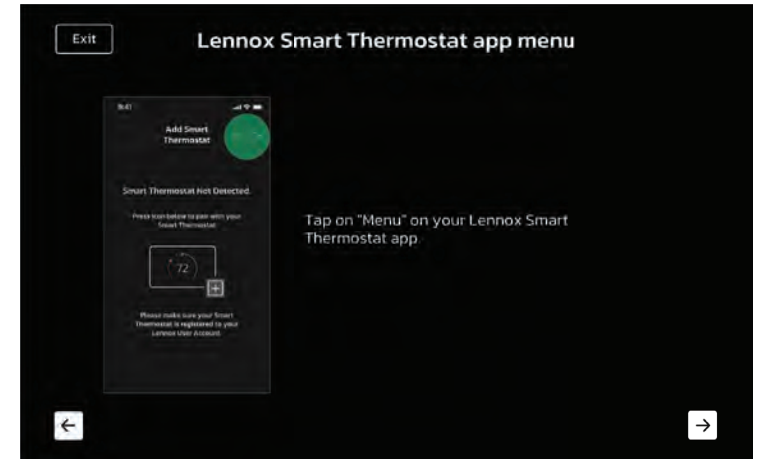

- 3. Follow the on-screen instructions.
- **a.** Tap **Menu** on the *Lennox Smart Thermostat app*.
- **b.** Select **Add Thermostat** (or press the thermostat icon on the screen). The *Add Thermostat* screen displays.

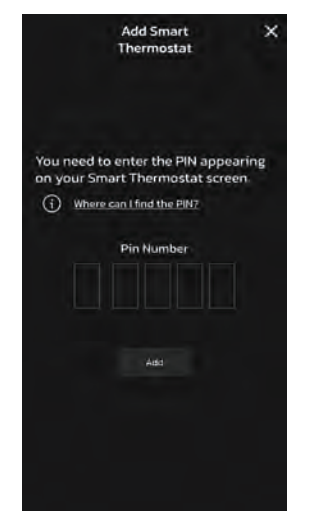

4. Return to the *S40 Smart Thermostat* and press

The thermostat generates a PIN number.

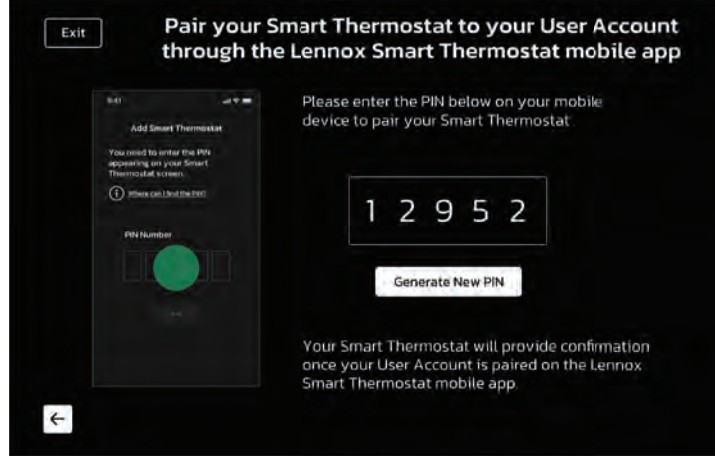

5. Enter the PIN number into the **PIN number** field in the *S40 Smart Thermostat App* and press **Add**.

The *Thermostat Added* dialog displays. This message confirms the thermostat successfully paired with the mobile device and has been added to the user account.

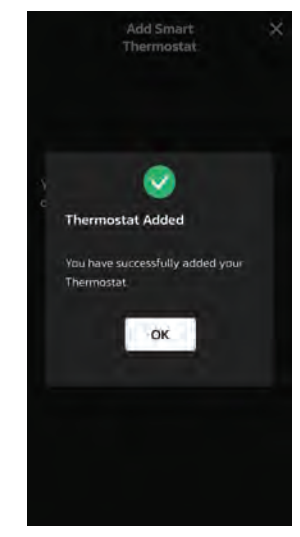

#### 6. Press **OK.**

The *Create Home or Select Existing Home* screen displays. See ["Create Home or Select Existing Home" on page 11.](#page-10-0)

#### <span id="page-8-0"></span>*Selecting No*

The *Download the Lennox Smart Thermostat App* screen displays.

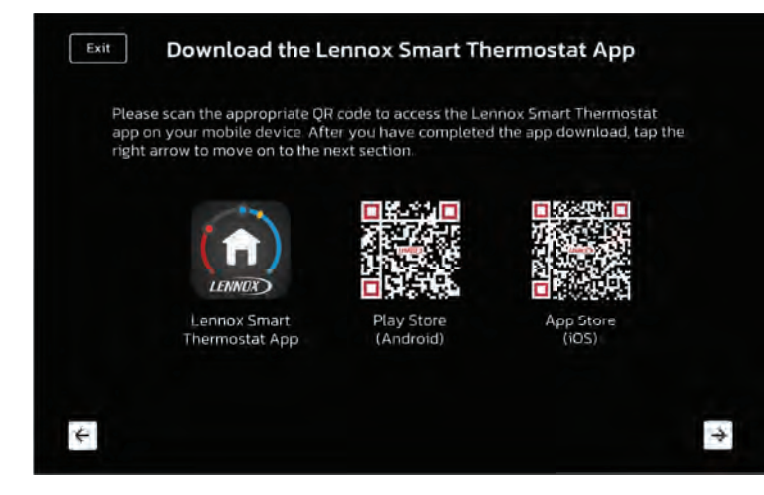

- 1. Scan the QR code and download the *S40 Smart Thermostat App*.
- 2. Return to the *S40 Smart Thermostat* and press  $\rightarrow$ .

The *Create your User Account* screen on the *Lennox Smart Thermostat Mobile App* screen displays.

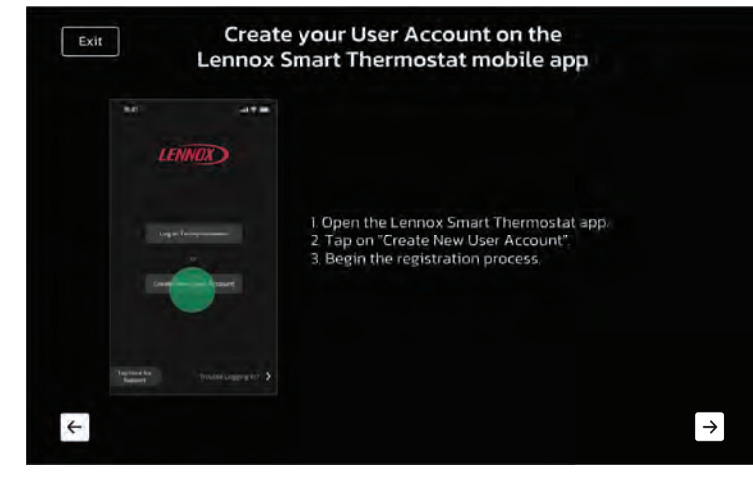

- 3. Follow the directions on the screen:
	- » Open the *Lennox Smart Thermostat App*
	- » Tap on **Create New User Account**
	- » Begin the registration process.
- 4. Press  $\rightarrow$  on the thermostat screen. The thermostat generates a PIN number.

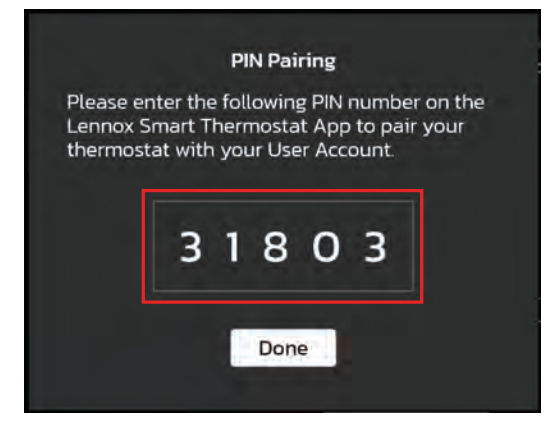

- 5. Return to the *Add Smart Thermostat* screen in the *S40 Smart Thermostat App*.
- 6. Press **+**.

8. Press **Add**.

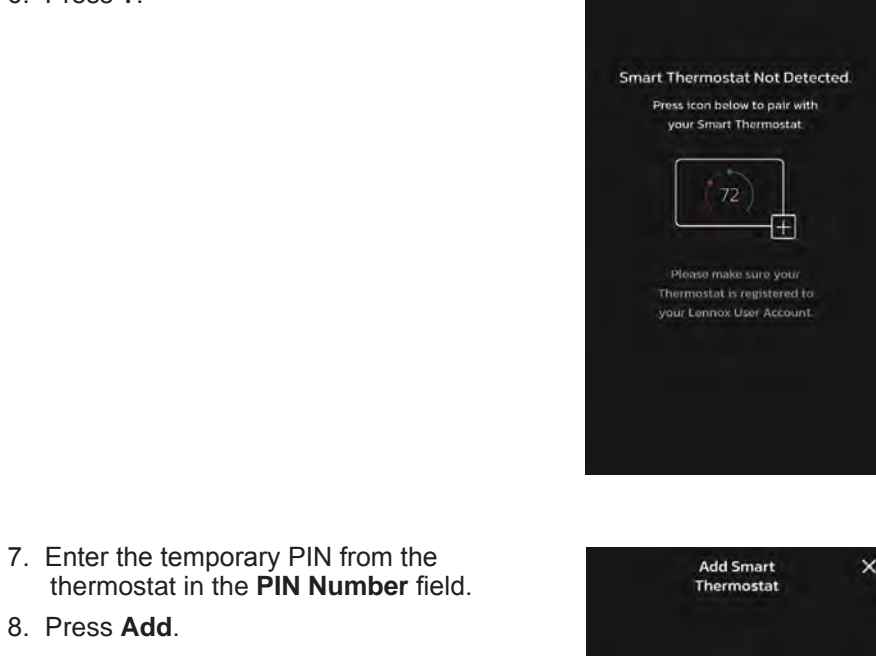

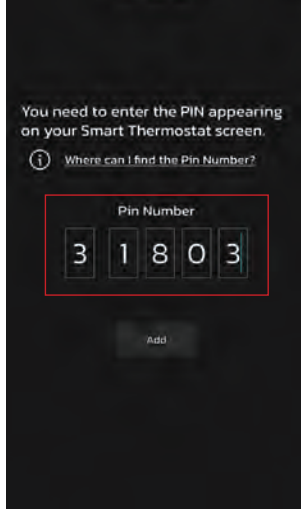

**Add Smart** Thermostat The *Thermostat Added* message displays.

11.Press **OK**.

The *Create Home or Select Existing Home* screen displays.

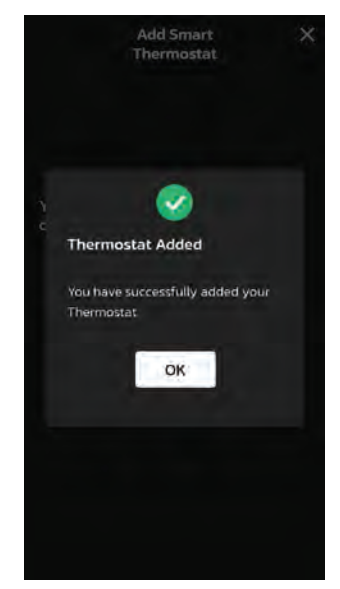

#### <span id="page-10-0"></span>**Create Home or Select Existing Home**

1. Select **Create New Home** and press  $\rightarrow$ to advance to the next screen.

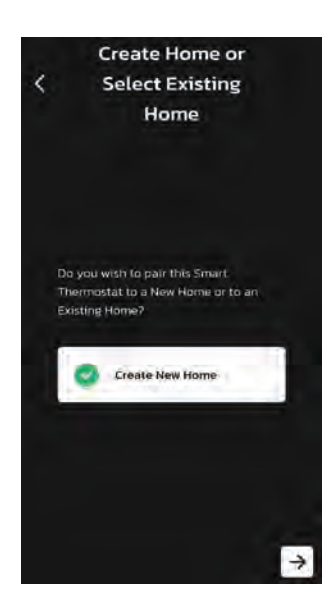

#### The **Add Home** screen displays.

- 1. Complete the following fields:
	- » Home Name
	- » Country/Region
	- » Address 1
	- » Address 2
	- » City
	- » State
	- » Zip/Postal Code
- 2. Press  $\rightarrow$ .

The system returns to the home screen.

The newly entered Home Name now displays on the home screen of the thermostat.

Notice there is a badge  $\Box$  on the mobile screen.

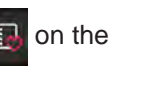

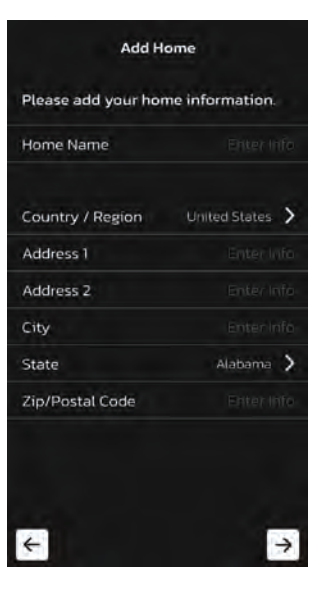

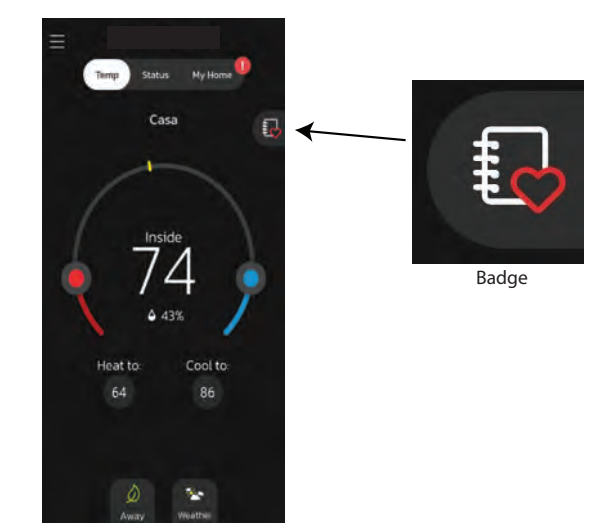

The badge is the customization reminder. See "Customize the S40 Smart Thermostat" on page 12.

#### <span id="page-11-1"></span><span id="page-11-0"></span>**Customize the S40 Smart Thermostat**

The customization process guides homeowners through the process of personalizing the top features of the *Lennox® S40 Smart Thermostat*. Before the homeowner can customize their thermostat, it must first be set up and connected to a Wi-Fi network by a Lennox Dealer or installer. After the setup process is complete, a badge displays on the home screen.

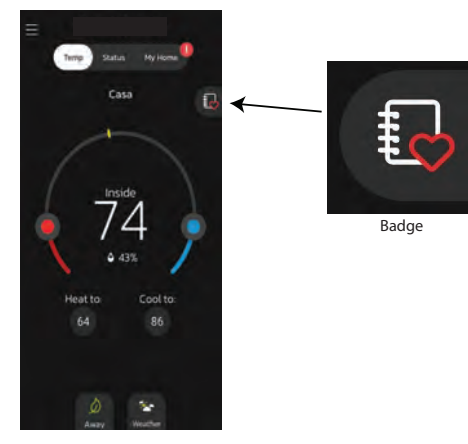

**Figure 2. Customization Badge - S40 Smart Thermostat App**

#### **Customization Process**

The customization process guides users through ten screens to personalize their *Lennox® S40 Smart Thermostat*.

1. Press the badge to begin the process.

The S40 Smart Thermostat customization dialog displays.

2. Press **Yes** to begin the customization process.

> The *Set Schedules for Energy Efficiencies* screen displays.

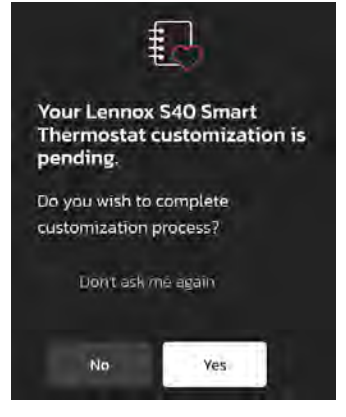

- *Screen 1 Set Schedules for Energy Efficiencies*
- 1. Press **Yes** to set a schedule for energy efficiency or press **No** and  $\rightarrow$  to bypass this step.
- *NOTE: Homeowners can press Exit at any point of the customization process to end the process. If at a later point the homeowner wishes to continue the process, the system will pick up where it last ended.*

#### *Pressing Yes*

The **Save Energy** screen displays. This screen enables users to set a schedule.

- **a.** Press **Add Period** to customize a new schedule.
- **b.** Press **Options**.
- **c.** Enter a name for the schedule in the **Schedule Name** field.

The new name immediately displays at the top of the screen.

**d.** Press **Day Grouping** to select *All Days*, *Individual Days*, or *Weekdays/ Weekends*.

This selection determines when the Energy Efficiency schedule will operate.

- **e.** Press **System Mode** to select **Cool Only**, **Heat Only**, or **Heat/Cool**.
- **f.** Press **Field Mode** to select **On**, **Auto**, or **Circulate**.
- *NOTE: Homeowners can reset Energy Efficiency schedules by pressing Restore to Default Settings. All schedules are cleared and new schedules can be set.*

**g.** Press **Back** to return to the **Save Energy** screen.

- *NOTE: Users can press Add Period to employ more than one schedule or delete a schedule by pressing* **Delete Period***.* 
	- **h.** Press  $\rightarrow$  to advance to the next screen.

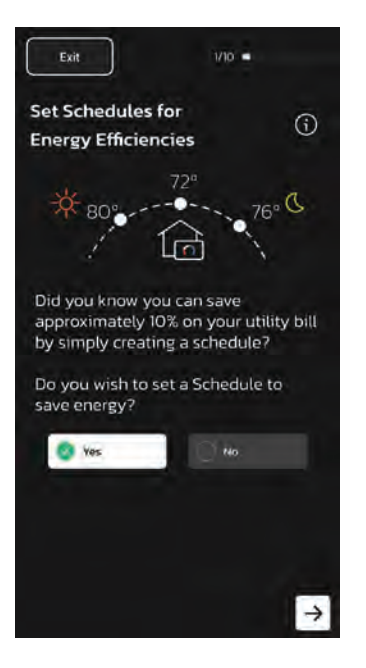

#### *Screen 2 - One Touch Away*

*Screen 3 - Allergen Defender*

The thermostat reduces system output and energy use (when home occupants are away) with just a touch of the *Away* icon **.** Touch the icon again once occupants are home and the thermostat will restore normal heating and cooling schedules.

1. Press (-) or (+) to adjust the temperature for **Heat to** and **Cool to**.

The thermostat references the programmed temperature when the **Away** button is pressed.

2. Press  $\rightarrow$  to advance to the next screen.

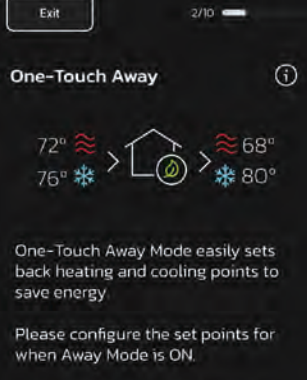

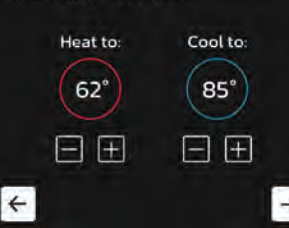

#### *Screen 4 - Feels Like™*

The **Feels Like™** feature factors in the outdoor temperature and the indoor humidity for more accurate control of the temperatures in the home.

- 1. Select **Yes** to activate **Feels Like™** or select **No** to opt out the feature.
- 2. Press  $\rightarrow$  to advance to the next screen.

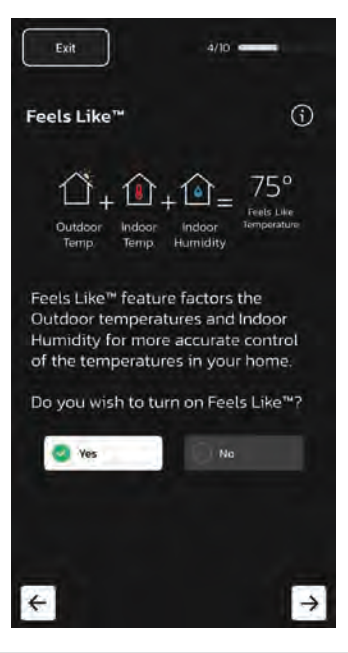

#### *Screen 5 - Performance Reports*

The Allergen Defender feature monitors for poor air quality and high pollen levels in the area (based on the ZIP code registered in the thermostat) and automatically increases the fan speed to clean the indoor air when outdoor air quality is less than ideal.

- 1. Select **Yes** to activate **Allergen Defender** or select **No** to opt out the feature.
- 2. Press  $\rightarrow$  to advance to the next screen.

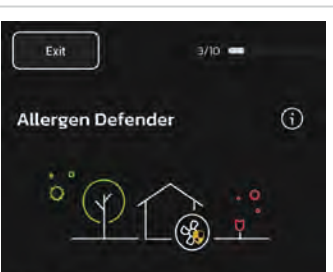

Get allergy relief exactly when you need it.

#### Do you wish to turn on Allergen Defender?

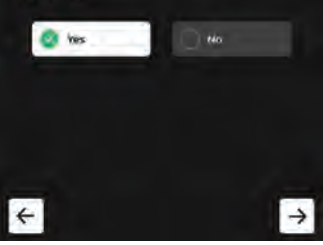

The **Performance Reports** feature provides data on the system's performance. Users that opt in are emailed a monthly performance report. This report can be useful if there is a need to fine-tune the system.

- 1. Select **Yes** to receive a monthly report or select **No** to opt out the feature.
- 2. Press  $\rightarrow$  to advance to the next screen.

<span id="page-12-0"></span>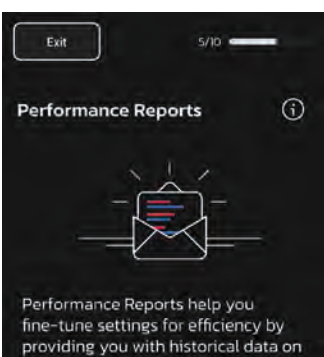

your system's performance. These are e-mailed to you on a monthly basis.

Do you wish to sign up to receive a Performance Report via email every month?

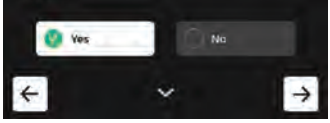

#### *Screen 6 - Alerts and Notifications*

The **Alerts and Notifications** feature notifies homeowners when their S40 System requires service or maintenance.

- 1. Select **Yes** to receive alerts and notifications or select **No** to opt out the feature.
- *NOTE: Alerts and notifications are sent to the email registered in the user account.*
- 2. Press  $\rightarrow$  to advance to the next screen.

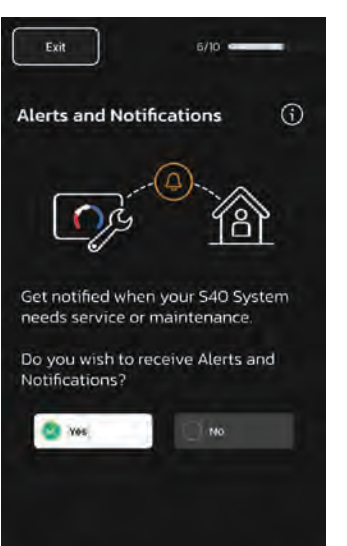

#### *Screen 8 - Advanced Diagnostics and Remote Sharing*

The **Advanced Diagnostics and Remote Sharing** feature enables the homeowner's

local Lennox Dealer to remotely diagnose and troubleshoot system issues.

- 1. Select **Yes** to grant permission for remote access to the system by a local Lennox Dealer or select **No** to opt out the feature.
- 2. Press  $\rightarrow$  to advance to the next screen.

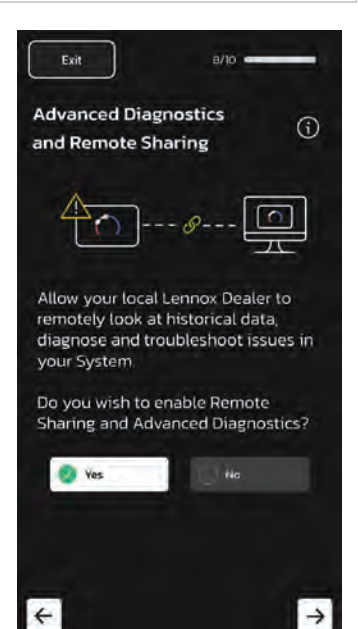

#### *Screen 9 - Screensaver*

*Screen 7 - Alerts and Notifications to Local Lennox Dealer*

The **Alerts and Notifications to Local Lennox Dealer** feature notifies the homeowner's local Lennox Dealer that the S40 System requires service or maintenance.

- 1. Select **Yes** to alert the local Lennox Dealer or select **No** to opt out the feature.
- 2. Press  $\rightarrow$  to advance to the next screen.

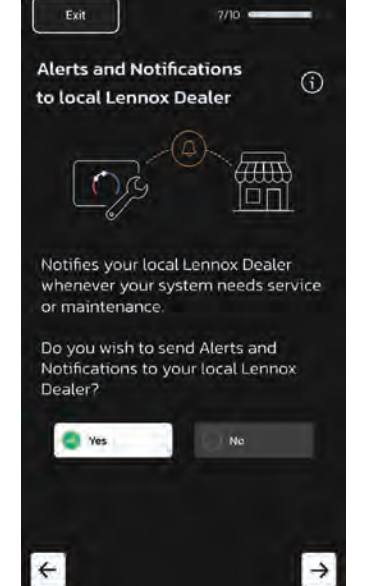

Homeowners can select from four screensaver options:

- » Off
- » Weather
- » Power Save
- » Photo
- 1. Select **Yes** to upload a photo as a screensaver or select **No** to opt out the feature.

#### *Selecting No*

Press  $\rightarrow$  to advance to the next screen.

*NOTE: See ["Display Settings" on page 27](#page-26-1) for detailed instructions on how to change the display to one of the remaining three options.* 

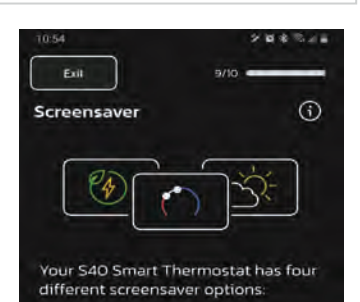

Off Weather Power Save - Photo

If you select photo upload, you can upload an image of your choice from your mobile device.

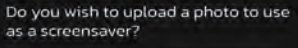

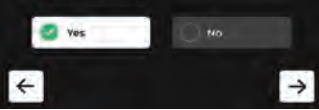

#### *Selecting Yes*

- **a.** Press **Select Photo** to navigate and select the photo of choice.
- **b.** Press **Upload Photo**. The selected photo displays in the **Photo** field.
- 2. Press  $\rightarrow$  to advance to the next screen.

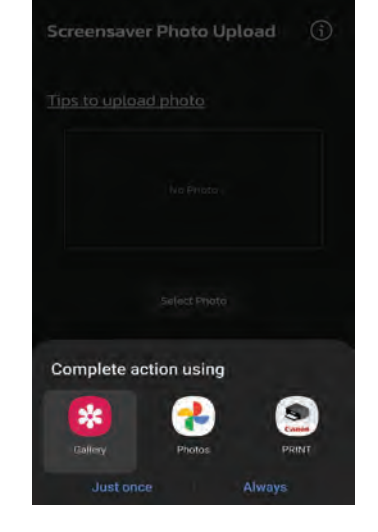

#### *S40 Smart Thermostat Customization - Complete*

This screen displays after the thermostat has been successfully customized. Homeowners can begin using their thermostats by pressing **Go to Home screen**.

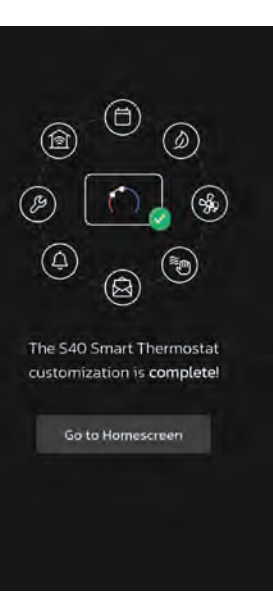

#### *Screen 10 - Smart Home Devices*

The **Smart Home Devices** feature enables homeowners to access their *Lennox® S40 Smart Thermostat* via the following smart home devices:

- » Amazon Alexa
- » Google Home
- » Control 4

Tap the logo of choice for information on how to integrate the *Lennox® S40 Smart Thermostat*.

Press  $\rightarrow$  to advance to the next screen.

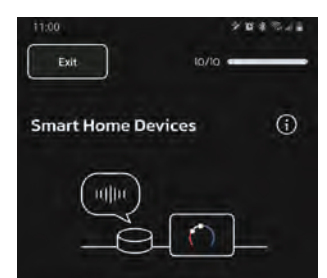

Access your Lennox Smart Thermostat from your choice of smart home devices.

Tap on respective logo to access more information on how to integrate your Smart Thermostat with each smart home device.

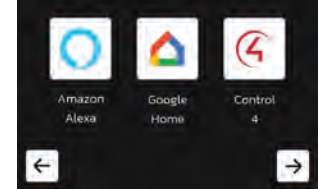

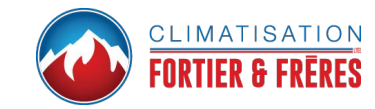

#### <span id="page-15-0"></span>**Create a New User Account**

- 1. Download the *Lennox Smart Thermostat App* from either the Apple App Store or on Google Play to your mobile device.
- 2. Verify that the thermostat is connected to the home Wi-Fi and that all indicators are green and check marked as illustrated in ["Figure](#page-18-2) [3. Thermostat Connectivity Status" on page](#page-18-2) [19](#page-18-2).
- *NOTE:* The *Lennox*® *S40 Smart Thermostat*  must be set up before the homeowner can add the thermostat to their new account (and is usually completed by the dealer or installer). See *Set Up the Lennox® S40 Smart Thermostat in the Lennox*® *S40 Smart Thermostat Installation and Setup Guide*.
- 3. Launch the *Lennox Smart Thermostat* app.

#### 4. Select **Allow**.

This is required if the homeowner intends to upload a photo as a screensaver on the thermostat.

The **Allow Thermostat to access this device's location** pop-up dialog displays.

This is required if the homeowner intends to use the *Smart Away* feature to control the thermostat.

5. Select **Allow only while using the app.**

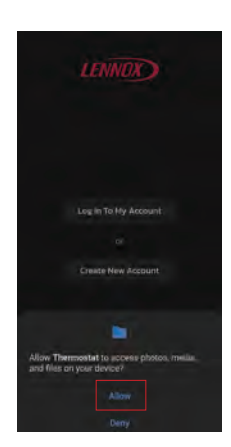

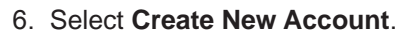

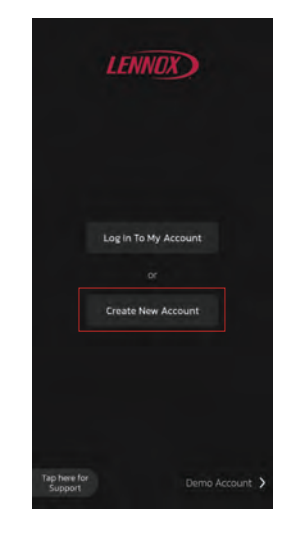

#### The *Registration* screen displays.

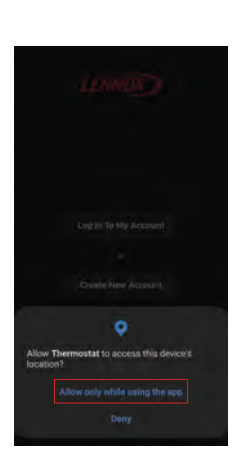

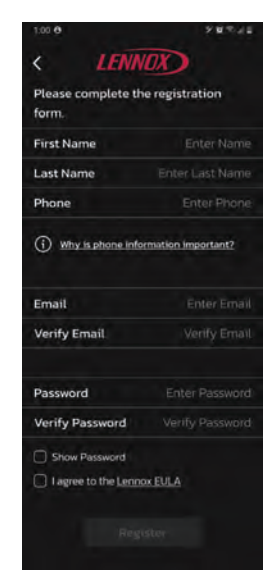

- 7. Complete all fields on the *Registration* screen.
- 8. Select the box to agree to the **Lennox End User License Agreement**.
- 9. Press **Register**.

The *Sign Up* pop-up dialog displays.

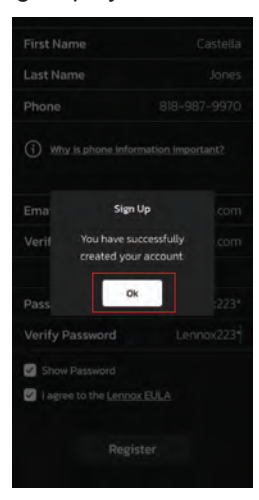

#### 10. Click **OK**.

The *Add Smart Thermostat* screen displays.

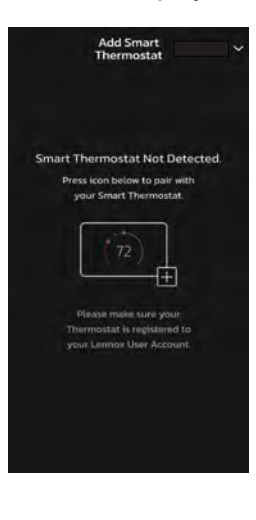

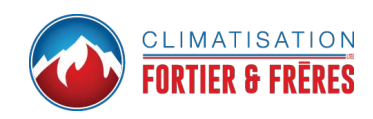

<span id="page-17-0"></span>**Manually Adding S40 Smart Thermostat to Account**

### **IMPORTANT**

The preferred method to creating a new Lennox thermostat account and adding the thermostat to the account is through the Lennox Smart Thermostat App.

- 1. Verify that the thermostat is connected to the home Wi-FI and that all indicators are green and check marked as illustrated in ["Figure 3. Thermostat](#page-18-2) [Connectivity Status" on page 19.](#page-18-2) From the home screen, go to **Menu** > **Settings** > **Wi-Fi**.
- 2. From your thermostat's home screen, go to **Menu** > **User Accoun**t.
- 3. Select **Create New Account**.
- 4. Enter account details such as your first and last name, phone, email address, and password.
- 5. Select whether you want to receive e-mail updates and reminders.
- 6. Select allow your dealer to receive notifications (highly recommended).

### **IMPORTANT**

Please verify that your dealer has already added their account and contact information when they installed your thermostat. That information can be found at **Menu** > **Lennox Dealer Support Access** > **Local Lennox Dealer Info**. If this information is missing, please contact your local Lennox Dealer and get the information you need to complete your dealer contact information.

- 7. Select agree to **EULA** (End User License Agreement).
- 8. Enter your information and select **Next**. Enter your country/region, address, city, state, and zip code.
- 9. Select **Create Account**.
- 10. It is important that you provide your *Lennox Home Comfort System* Dealership **remote sharing** and A**dvanced Diagnostics and Troubleshooting (On / Always)** options.

#### **Tips for Connecting the Thermostat to the Home Wi-Fi**

#### **Multiple S40 Thermostats in the Home**

If the home will have multiple S40 thermostats then they all **MUST** be on the same 2.4GHz Home Wi-Fi network in order to communicate with each other.

#### **Wi-Fi Considerations**

- This thermostat cannot connect to a home wireless router that uses more than 32 characters in the wireless access point name (visible or hidden).
- This thermostat will support up to a 63 character Wi-Fi password. Passwords cannot contain blank spaces or % symbol.
- If the home Wi-Fi connection is unsecured, then Wi-Fi security **MUST** be enabled. Consult router documentation on how to enable Wi-Fi security
- This thermostat supports the following Wi-Fi security protocols: **WEP**, **WPA**, **WPA2** and **WPA3**.
- Never use a home guest account.
- Always use a secure connection physically located in the home where the thermostat is located.
- Lennox S40 and S30 Smart Thermostats are not designed to communicate with each other even when on the same network

**Table 1. Supported Wi-Fi Standards**

#### **Supported Wi-Fi Network Types**

Supported wireless network types are listed as follows:

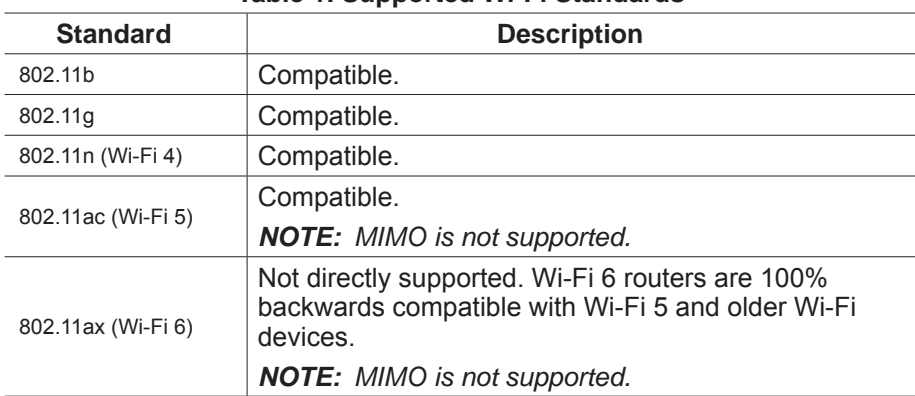

#### <span id="page-18-0"></span>**Manually Connect to Wi-Fi**

#### **Connecting to a Visible Home Wi-Fi Access Point**

- 1. Go to **Menu** > **Settings** > **Wi-Fi** (from Thermostat's home screen).
- 2. Slide the option to the **ON** position to enable **Wi-Fi**.
- 3. Select **Not Connected** to display a list of available access points.
- 4. Select the home Wi-Fi network.
- 5. Enter the home Wi-Fi network password and select **Join** to continue.

*NOTE: Select Show Password to view characters entered.*

6. Verify the *Thermostat Connectivity Status* indicator appears as illustrated in ["Figure 3. Thermostat Connectivity Status".](#page-18-2) All connect icons will need to display green check marks across all connections.

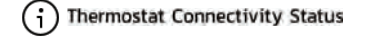

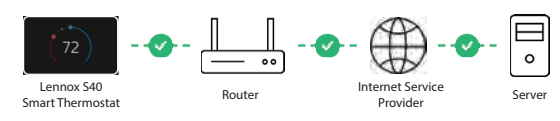

**Figure 3. Thermostat Connectivity Status**

#### <span id="page-18-1"></span>**Connecting to <sup>a</sup> Hidden Wi-Fi Access Point**

- 1. Go to **Menu** > **Settings** > **Wi-Fi** (from the thermostat's home screen).
- 2. Slide the option to the **ON** position to enable **Wi-Fi**.

Wi-Fi network indicator will show not connected.

- 3. Select "**not connected**".
- 4. Scroll down and select **other**.

The "**enter new network information**" screen will appear.

- 5. Enter the name of the hidden network.
- 6. Select the Wi-Fi access point **Security**. Options are: **none**, **WEP**, **WPA**, **WPA2** and **WPA3**.Once a security type is selected, a password field will appear.
- 7. Enter the Wi-Fi password to connect to the home Wi-Fi network.

*NOTE: Select Show Password to view characters entered.*

8. Select **Join**.

9. Verify the *Thermostat Connectivity Status* indicator appears as illustrated in ["Figure 3. Thermostat Connectivity Status"](#page-18-2). All connect icons will need to display green check marks across all connection

#### **Electromagnetic Interference Causing Poor Connectivity**

The thermostat and router should be located away from other devices that could possibility interfere with wireless communications. Some examples of other devices that could interfere are:

- Microwave ovens
- Wireless cameras
- Portable phones and bases
- Baby monitors
- Wireless speakers
- Bluetooth devices
- Garage door openers
- Neighbor's wireless devices

To eliminate a possible source of interference, temporally disable any devices and see if Wi-Fi performance has improved.

#### <span id="page-18-2"></span>**Wi-Fi Terminology**

The following terminology is used in this troubleshooting section:

- **Received Signal Strength Indication** (RSSI). This indicates the signal strength of the Wi-Fi router being received by the scanning device (i.e., smart phone). The higher the RSSI number (or less negative in some devices), the stronger the signal.
- **Internet Protocol Address** (IP address). This is an address assigned by your home router for each network device (e.g., computer, printer, thermostat).

#### **Received Signal Strength Indicator (RSSI)**

The RSSI can be viewed from the thermostat.

- 1. Select **Menu** > **Settings** > **Wi-Fi** > and select **right arrow** next to the Wi-Fi network name and then select it again (from the home screen).
- 2. When selecting the right arrow (>) the second time, a screen will appear which will display an option to forget the network. In addition IP address, subnet mask, router IP, DNS, MAC Address, Speed, wireless type, BSSID and RSSI.
- *NOTE: If the RSSI signal strength is anywhere between -9 to -69, then the signal strength is sufficient. If outside this range, then either relocate the router closer to the thermostat, add a repeater, or move the thermostat. Adjusting antenna on router or extender/repeater may resolve the issue.*

#### <span id="page-19-0"></span>**Thermostat Home Screen Details**

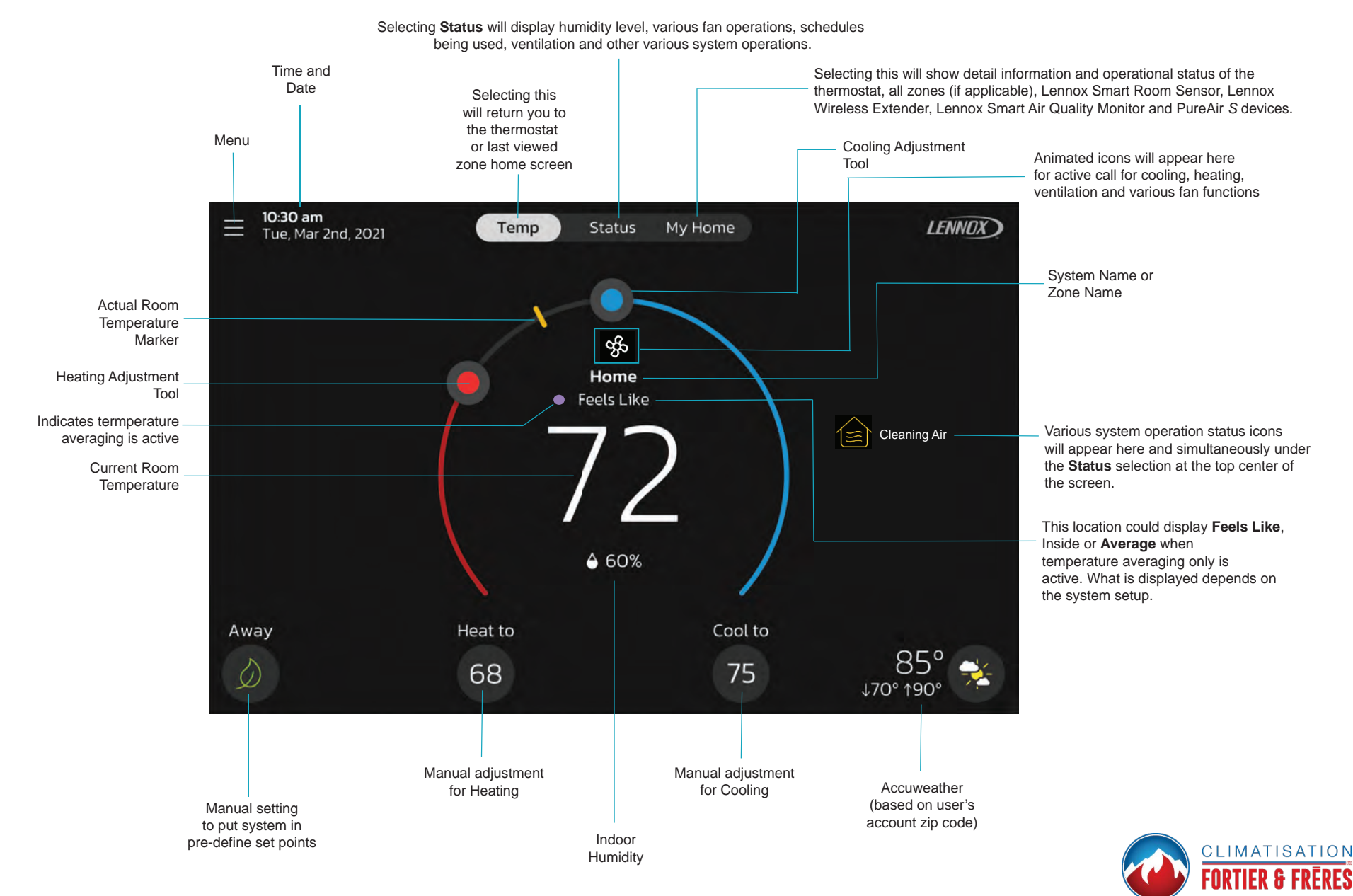

#### **Figure 4. Thermostat Home Screen**

#### <span id="page-20-0"></span>**Temperature Settings**

Large display of current inside temperature (°F or °C)

Heating and Cooling Set point Indicators on the round temperature band

Current cooling set point temperature Button (Cool-To)

Current heating set point temperature Button (Heat-To)

Selecting the heat or cool set point indicators on the round temperature band, or selecting the Heat-To or Cool-To buttons displays the heat or cool menu screens.

Both heating and cooling set point indicators on the round temperature band and the Heat-To and Cool-To buttons are displayed if the system is set to Heat/Cool mode or if an active schedule is set to Heat/Cool mode.

#### **Current Outdoor Temperature and Weather Forecast**

Displays current outdoor temperature in °F or °C and the current weather forecast.

The default outdoor temperature is supplied by the outdoor air temperature sensor or the Wi-Fi data connection (homeowner selectable on the thermostat). The outdoor sensor is furnished as standard with Lennox® Communicating outdoor units, optional for conventional units.

#### **Time and Date Display**

Displays current date and time

*NOTE: Date and time are automatically set based on the address zip code if the thermostat is connected to the Internet and user account completed. Manual adjustment can be made if the thermostat is not connected.*

#### **Humidity Display**

Displays the current inside relative humidity below current indoor temperature.

#### **Away**

The user can manually put the system into away mode by pressing the **Away** icon located on the bottom left-hand side of the *Home* screen. When the system is in **Away,** a status notification (**Away is Active**) displays on the right-hand side of the *Home* screen.

In order to exit **Away**, select **Cancel** located on the bottom left-hand side of the *Home* screen. Selecting the **Away is Active** status notification will display the current set point range for high and low temperature settings. There is also the option to select **Cancel** here as well by selecting **Yes**.

While in **Away**, the **Away Set points** are used to control the high and low temperature setting for the thermostat and all zones simultaneously if Smart Zoning is installed. The **Away Set points** can be changed from the default values by going to **Menu** > **Settings** > **Away.**

#### **Temp**

Returns to the thermostat *Home* screen or the home screen for a specific zone if Smart Zoning is installed. Displays current temperature screen for the current system where the thermostat and sensors are located.

Select *Temp* from the *Status* or *My Home* screen to return to the thermostat *Home* screen or last zone viewed.

#### **Status**

Displays current system operating status for the current system/area where the thermostat and sensors are located. Details include humidity levels, Feels Like™ being active, any of the various fan modes, and various other system background activities.

#### **My Home**

This screen displays Lennox Smart Home devices and equipment such as multiple S40 Smart Thermostats on the same home network, Smart Room Sensors, Wireless Extenders, Air Quality Monitor, PureAir *S* and Zoning Control are all optionally purchased items and will appear on this screen if installed.

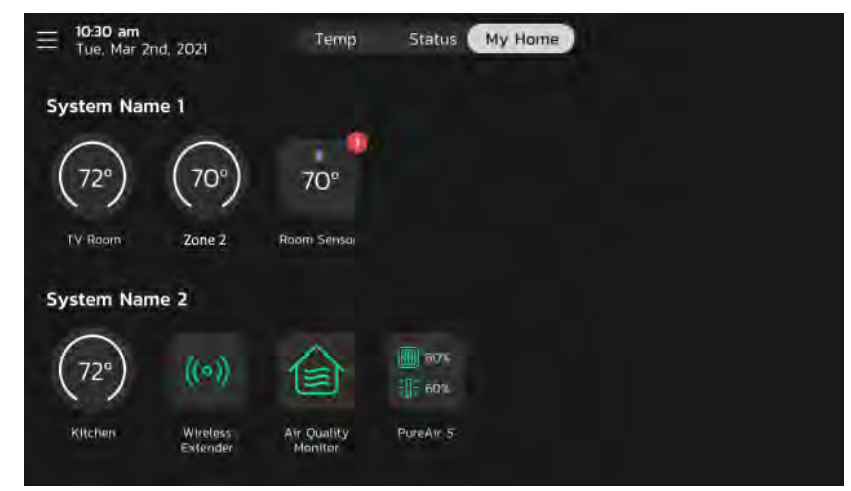

**Figure 5. My Home Screen**

- <span id="page-21-0"></span>» Selecting any item on this screen will display the detail screen for that device.
- » A yellow or red dot with an explanation point indicates there is an alert condition for that specific device.

#### *Thermostats and Zones*

Selecting the icon will bring up either the thermostat *Home* screen or the home screen for a specific zone selected, if a zoning system is installed. For further details concerning zoning control, see ["Smart Zoning System" on](#page-37-1)  [page 38](#page-37-1).

*Lennox Smart Room Sensor*

### **IMPORTANT**

The Lennox Smart Room Sensor is currently not compatible with systems using the Lennox Smart Zoning System (iHarmony) installed.

*NOTE: The Lennox Smart Room Sensor is an optional accessory sold separately.*

Selecting this option displays the details of the sensor selected, including the current room temperature in which the sensor is installed.

Additional details include:

- » whether the sensor is participating in temperature averaging
- » humidity level in the room
- » whether the room is occupied or unoccupied
- » battery percentage
- » Wi-Fi connection strength

See ["Lennox Smart Devices" on page 41](#page-40-1) for further details.

#### *Lennox Smart Air Quality Monitor*

*NOTE: The Lennox Smart Air Quality Monitor is an optional product sold separately.*

Selecting this option will display the **Current Air Quality**. Color indicators are **Green** indicates good, **Yellow** indicates fair and **Red** indicates poor.

In addition a Bluetooth signal strength indicator is provided to show the signal status.

There are also three options that can be selected. Those options are **Monitor Settings**, **Air Pollutants** and **More Information**.

When selecting Monitor Settings the following options are available:

- **Air Quality Monitor Name** allows the user to rename the sensor using the virtual key board.
- **Device Type** will always show Monitor.
- **About Air Quality Monitor** will list model and serial numbers along with firmware version.
- **Level of Indoor Air Cleanliness**. Options are **High**, **Medium** and **Basic (Most Economical)**

Information concerning **Air Pollutants** and **More Information** can be found further in this quide (see ["Lennox Smart Air Quality Monitor" on page 43](#page-42-1)).

#### *Lennox Wireless Extender (BLE)*

*NOTE: The Lennox Wireless Extender BLE (Bluetooth Low Energy) is an optional product sold separately.*

Select this icon to prompt the wireless strength indicator. There is an additional selection called **Extender Settings**.

The *Extender Setting* screen includes:

- **Extender Name:** Shows the current name of the extender; can also be renamed from this screen.
- **Device Type**: Extender
- **About Extender**: Lists the model, serial number and firmware version.

See ["Lennox Wireless Extender" on page 42](#page-41-1) for further details.

#### *PureAir S*

*NOTE: The Lennox* **PureAir** *S is an optional product sold separately.*

Select this option to display the **PureAir** *S* filter life. Red indicates 1-10% filter life left, yellow indicates 11-30% filter life left and green indicates 31-100 filter life left.

Also available are:

- **More Info**: Information is listed here on the **PureAir** *S* product.
- **Reminders**: You can set service reminders here for 1 day, 1 week, 1 month, 3 months or custom.
- **Service Contracts**: This will list the service contact if it has been entered into the thermostat.

### <span id="page-22-0"></span>**Home and Status Screens Icon Descriptions**

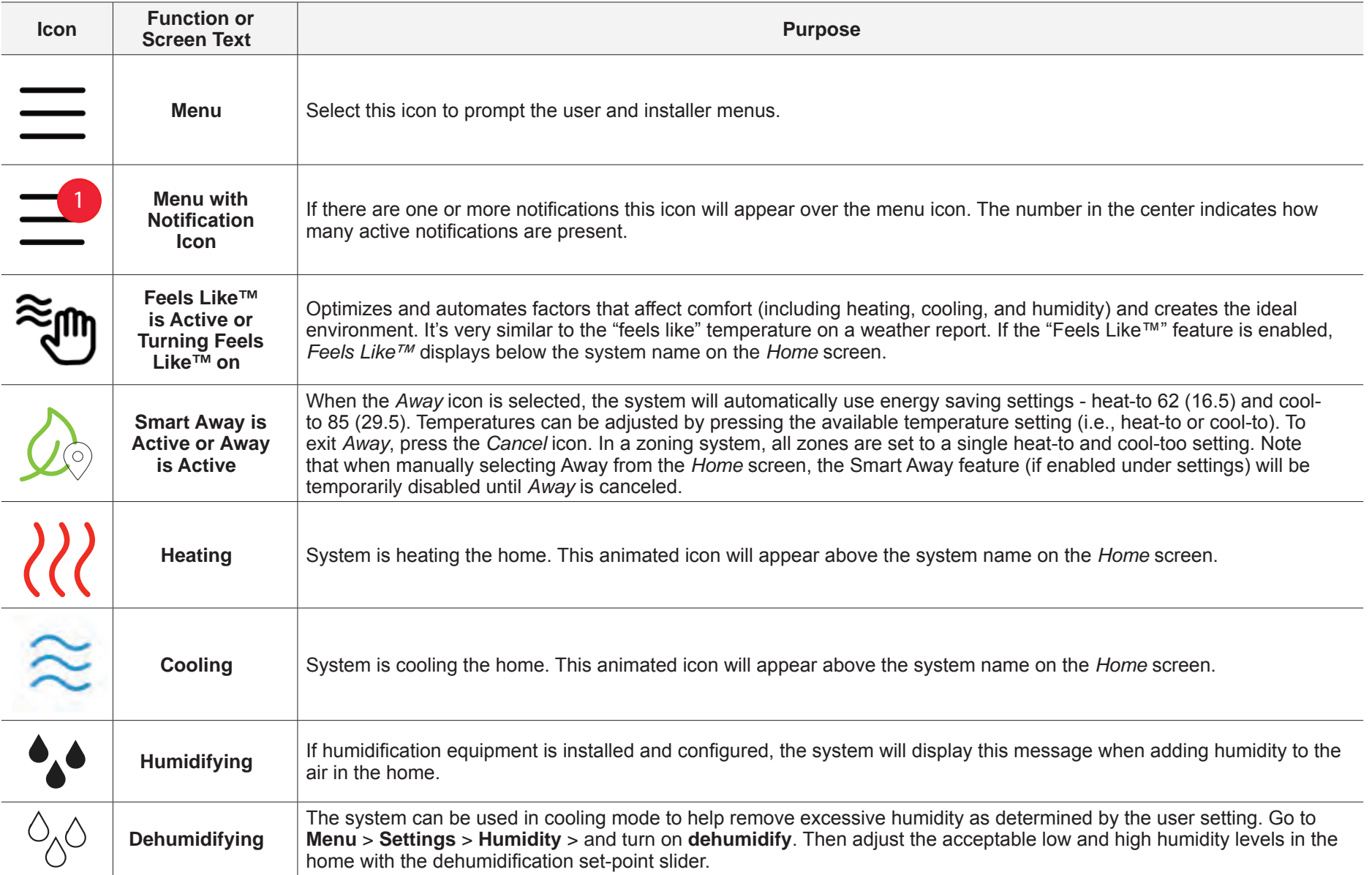

<span id="page-23-0"></span>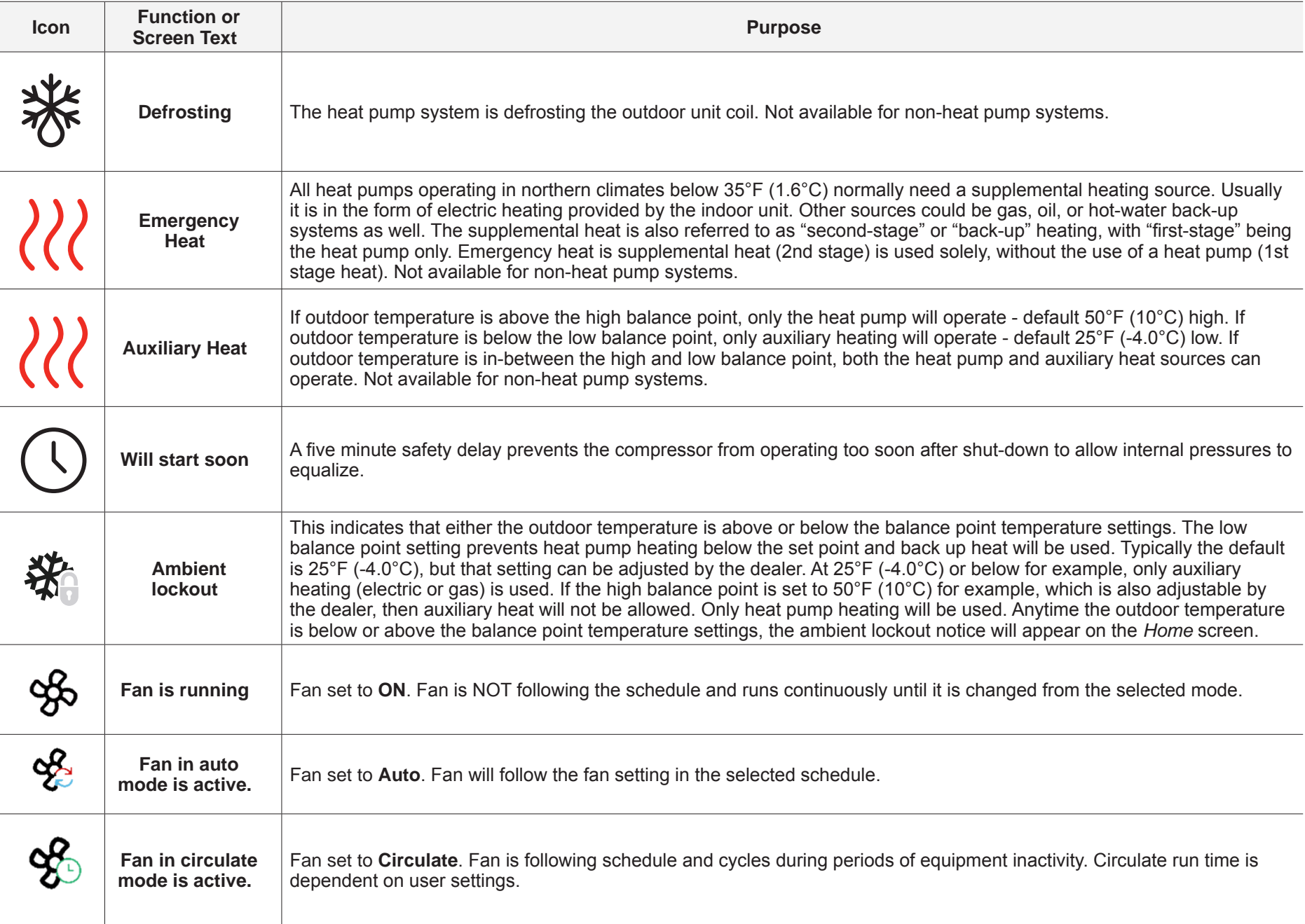

<span id="page-24-0"></span>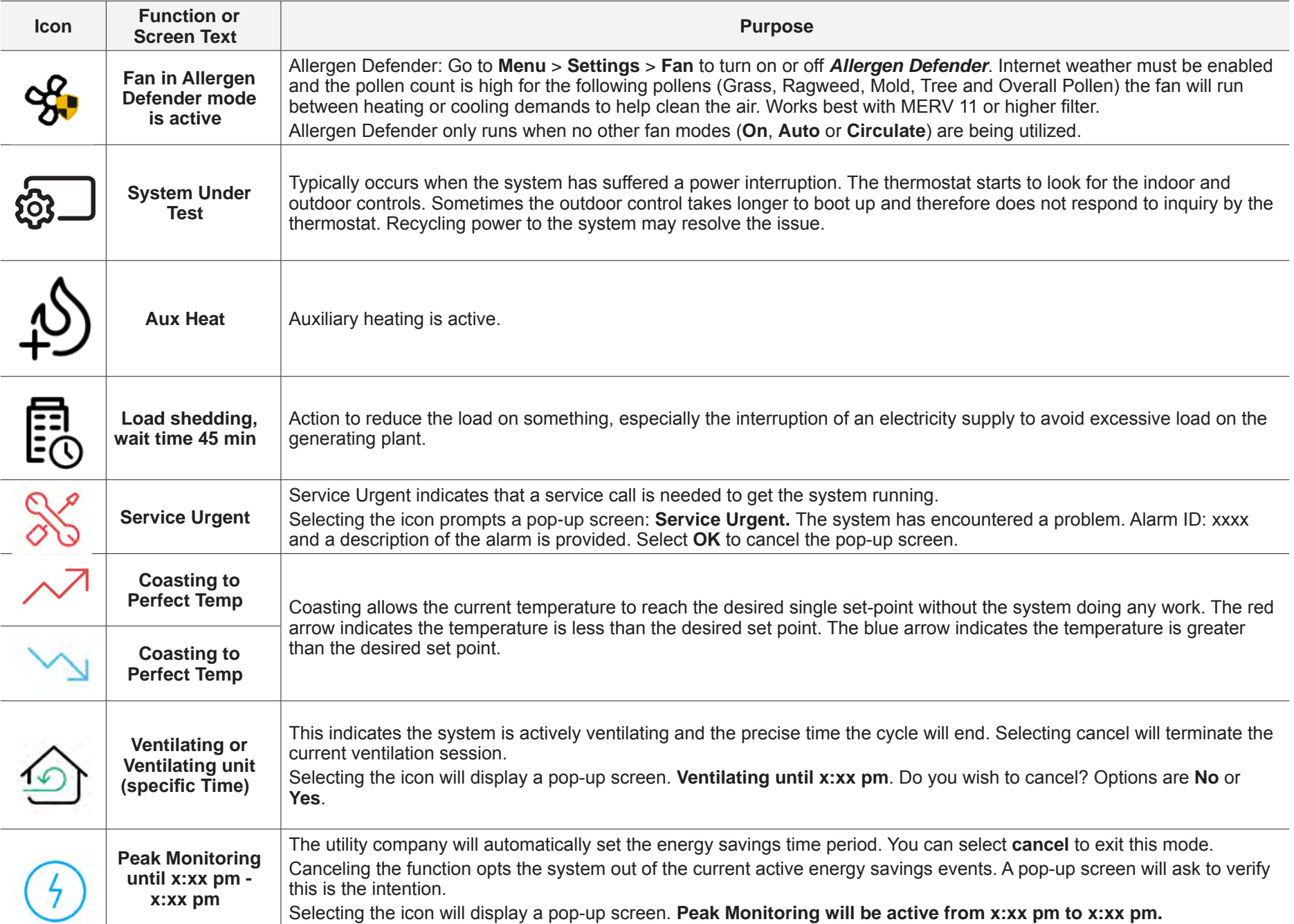

<span id="page-25-0"></span>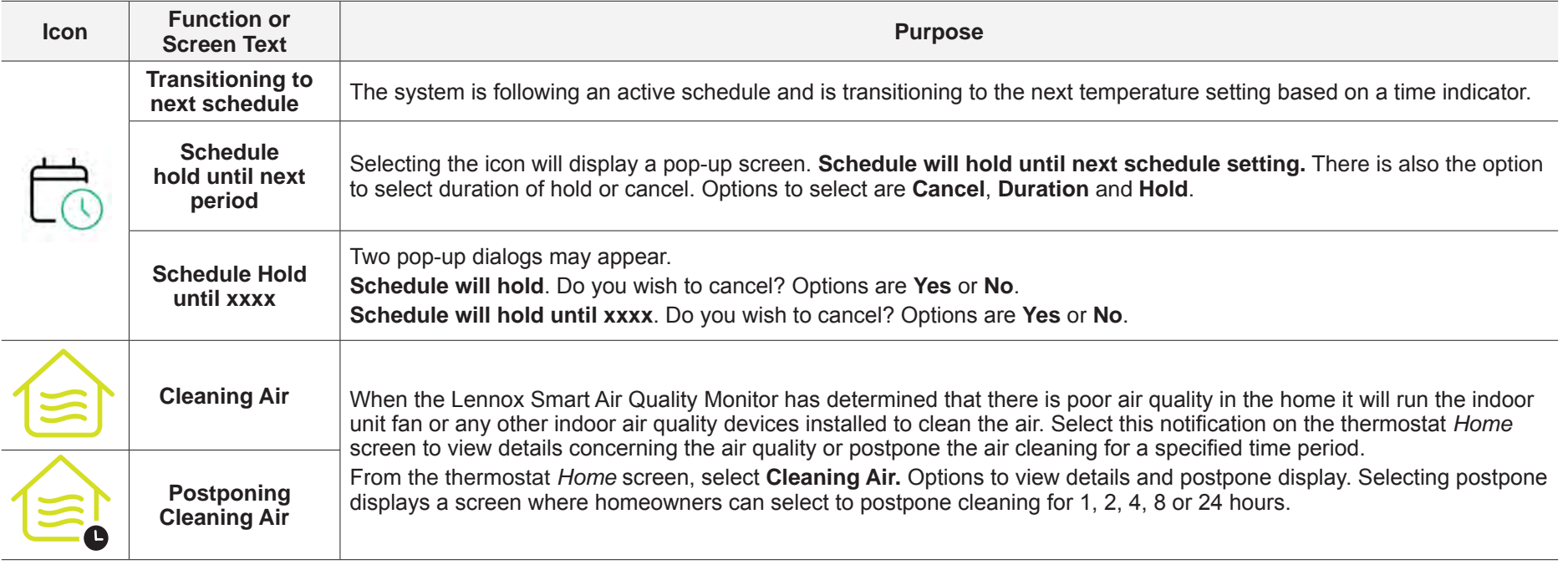

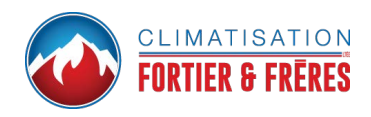

#### <span id="page-26-0"></span>**Menu**

Select the Menu button on the *Home* screen to display the Menu screen. If multiple thermostat control systems are available they will be shown below the General menu settings.

#### **General**

#### *Notifications*

Filters for displaying notifications are **All Notifications** (options that can be checked off are *All Notification*, *Service Urgent* and *Maintenance*) The second filter option is **All Time Periods** and the selection options are *All Time Periods*, *Last 24 hours*, *Last 30 days* and *Last 12 months*.

#### *User Account*

This section is only accessible if the thermostat has an active connection to Wi-Fi. On this screen homeowners have the option to sign into an existing account or create a new account.

Also available is the **Generate Pin** option if setting up an account using the *Lennox Smart Thermostat App*.

Once the account has been created and thermostat added to that account, then information under this section can be edited at any time.

Selecting **User Account** directs homeowners to the **User Settings** screen. Homeowners can select their **Email** (>) to view and edit information such as correct **First** and **Last Name**, **Change Phone Number**, **Email and Password**, **View EULA** and toggle on **Email Updates** and **Monthly Report Email** (System Performance Information).

There is also a option to **Move Out** at the bottom of the **User Settings** screen. Selecting this option will remove the thermostat from the Lennox account. This would be done typically if the home is being sold or the homeowner is replacing the thermostat.

#### *Display Settings*

The available settings are:

- *Auto Brightness* with an option for either **ON** or **OFF**. When set to **OFF**, there is an adjustment bar to set the brightness level.
- *Screen Lock* with an option **Unlocked**, **Partially Locked,** and **Locked**.

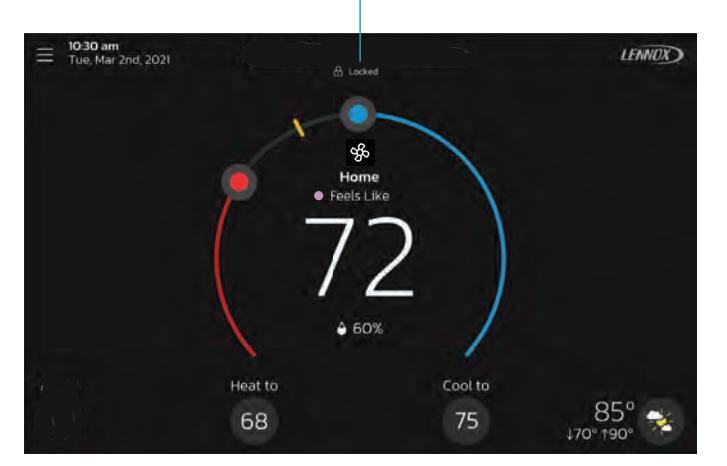

Press and hold the lock icon for 3 seconds to unlock (Partially Locked and Locked)

**Figure 6. Unlocking**

*NOTE: Lock screen can also be used to clean the thermostat screen.*

- *Proximity Sensor* which is **ON** by default. When set to **ON**, the display will automatically turn on when approached. When set to **OFF**, users must touch the screen to activate it.
- *Screen Saver* which by default is set to **OFF**. Options are **OFF**, **Weather**, **Power Save** (blank screen) and **photo**. Photo can be upload to the thermostat by using the *Lennox® S40 Smart Thermostat app*.
	- » Use the *Lennox Thermostat App*, select **Menu** > **Display Settings** > **Screensaver** and upload an image from this screen. If the upload is successful a confirmation screen will indicate so.
	- » From the thermostat *Home* screen, select **Menu** > **Display Settings** > and turn on Screensaver and then select **Photo**. The photo you just uploaded from the *Lennox Smart Thermostat App* should appear and ask you to **accept** or **reject**. Select **accept** to use the picture as a screensaver.
- <span id="page-26-1"></span>• *Home screen* settings are:
	- » **Outdoor Temperature by Source**. Options are Accuweather or outdoor temperature sensor. Default setting is Accuweather. To display Accuweather, there must be a good Wi-Fi and Lennox server connection. Also, the homeowner must be logged into their user account.
	- » *Outdoor Weather*. This options allows the homeowner to turn on or off outdoor weather on the *Home* screen.

<span id="page-27-0"></span>*Indoor Humidity*. This options allows the user to turn on or off indoor humidity being displayed on the *Home* screen.

*Lennox Dealer Support Access*

### **IMPORTANT**

A great investment has been made in the home's heating and cooling system and peak performance is expected by homeowners. With a simple, **ON / Always** option, this S40 Smart Thermostat forever changes HVAC equipment diagnostics, maintenance, and repair. It provides basic maintenance notifications and alerts, performance reports, and the ability for dealers to remotely diagnose and troubleshoot. This proactive and responsive HVAC care is valid for the lifetime of the HVAC system. Promising peace of mind by doing away with unnecessary dealer visits, avoiding potential repair costs, and ensuring nothing short of perfect air. In some instances, the dealer may be able to correct a problem without ever having to come to the homeowner's home, saving both parties time and money.

*Local Lennox Dealer Info*: Homeowners have the options to either display information already populated on this screen or edit the service contact information. This is where details such as Name, Country, Address, phone, email and website information can be added.

#### *Dealer Support Access:*

- » **Remote Sharing** Allow service provider to remotely view the status of your system. By default this option is set to OFF.
- » **Alerts and Notifications** Allows service provider to be notified when homeowner's system needs maintenance. By default this is set to OFF.
- » **Advanced Diagnostics and Troubleshooting**
	- » **Off** Does not grant authorization to service provider to troubleshoot the system remotely.
	- » **On / Always** -Grants authorization to service provider to troubleshoot the system remotely.

#### **System**

*NOTE: Lennox® recommends renaming the system to a name other than "System" or "system" especially if the homeowner intends to use voice control via a smart home device such as Amazon Alexa. If the homeowner decides to keep the name "System" or "system," the homeowner would need to address the system as "Thermostat" when using voice control via a third-party smart home device.*

This screen allows the homeowner to set the operating mode of the system. Options are **Emerg Heat**, **Heat Only**, **Heat / Cool**, **Cool Only** and **Off.**

*Mode*

#### *Schedule (Single Zone)*

All schedule profiles shown in [Figure 7](#page-27-1) can be customized including schedule name, starting time for each period and related heating and cooling temperature settings for each period.

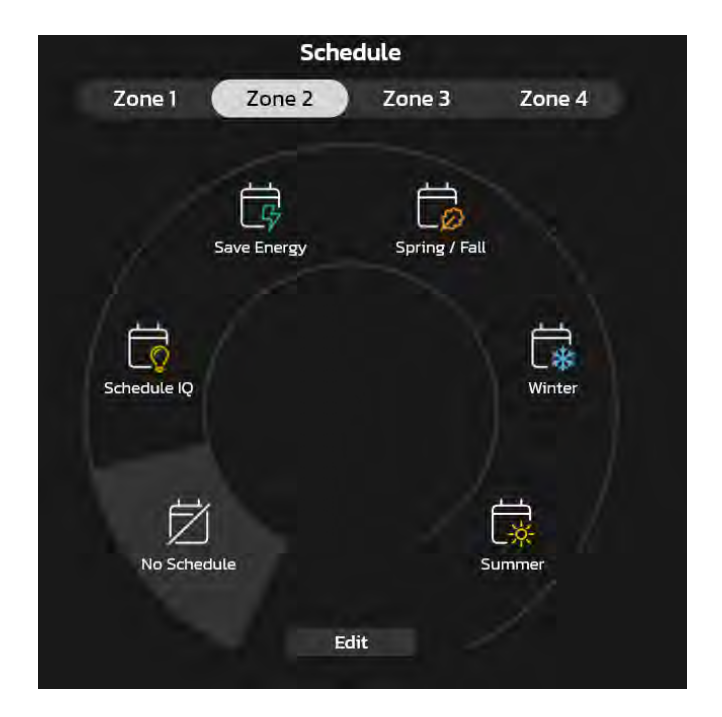

<span id="page-27-1"></span>**Figure 7. Schedule Options Screen**

#### **Schedule Profiles**

- *No Schedule* System is not following a schedule. All changes are performed manually.
- *Schedule IQ*  This schedule operating in heat / cool mode and answering a few simple questions will allow the system to know how to set the temperature for the home based on time settings. By default there are two times and temperature settings that can be adjusted using the edit schedules option.

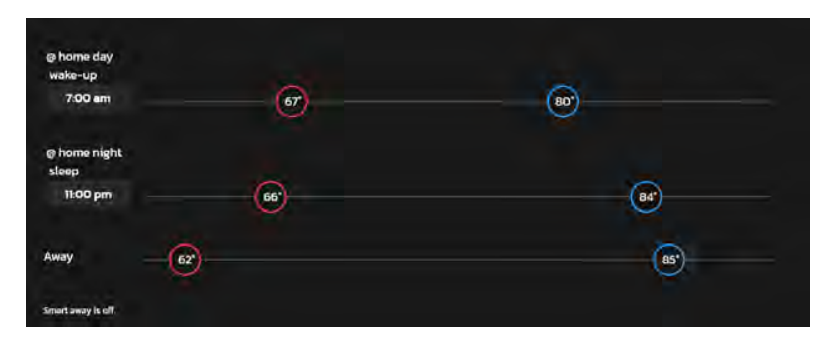

**Figure 8. Schedule IQ Setup Screen**

- » **At home day wake-up** default time is 7:00am and low temperature setting of 67°F and high temperature setting of 80°F. Start time can be adjusted by pressing the current time setting and can be adjusted as exampled in Figure 9.
- » **At home night sleep** default time is 11:00PM and low temperature setting of 66<sup>°</sup>F and high temperature setting of 84<sup>°</sup>F.
- » *Away* When away from home, Smart Away when enabled (see ["Away" on page 31](#page-30-1)) is used to set the temperature while the home is unoccupied. The default low temperature setting of 62°F and high temperature setting of 85°F. Temperatures for any of the options above can be adjusted by sliding the low and high temperature circle left or right on the sliding scale.

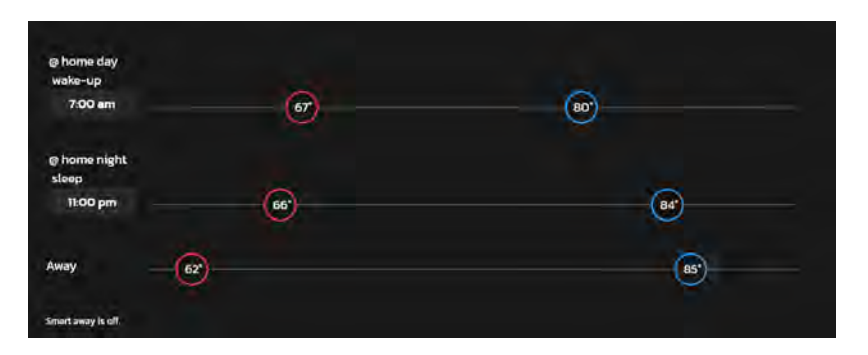

#### **Figure 9. Schedule IQ Setup Screen**

• *Summer* – Provides the average Summer indoor cooling set points for home temperatures. Temperatures and time periods can be adjusted to desired set points.

- *Spring/Fall* Provides the average Spring/Fall indoor cooling set points for home temperatures. Temperatures and time periods can be adjusted to desired set points.
- *Winter* Provides the average Winter indoor heating set points for home temperatures. Temperatures and time periods can be adjusted to desired set points.
- *Save Energy* Provides the recommended Energy Star set points recommended by the Environmental Protection Agency energy savings.
- *NOTE: All of the above schedule profiles can be customized to meet your particular needs.*

#### **Schedule Options**

On each schedule screen except for *Schedule IQ*, there is an option located in the top right-hand corner of the screen that will allow homeowners to customize their experience even further.

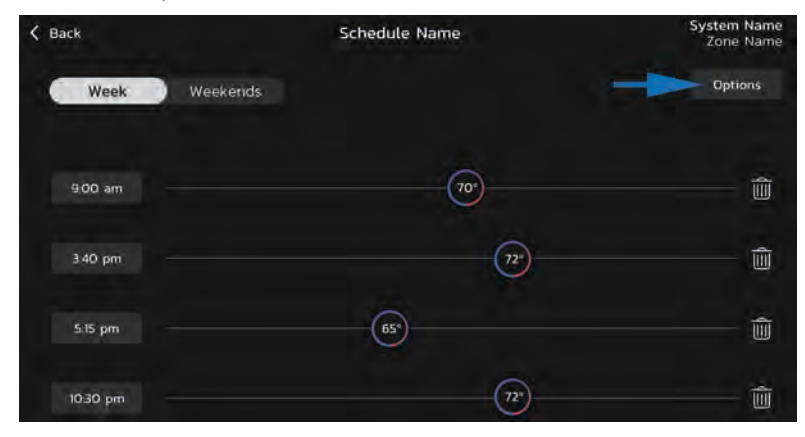

**Figure 10. Schedule Screen Options**

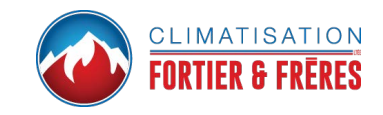

<span id="page-29-0"></span>Homeowners can rename the schedule profile, assign day grouping, system mode, fan mode, fan duration and restore to default.

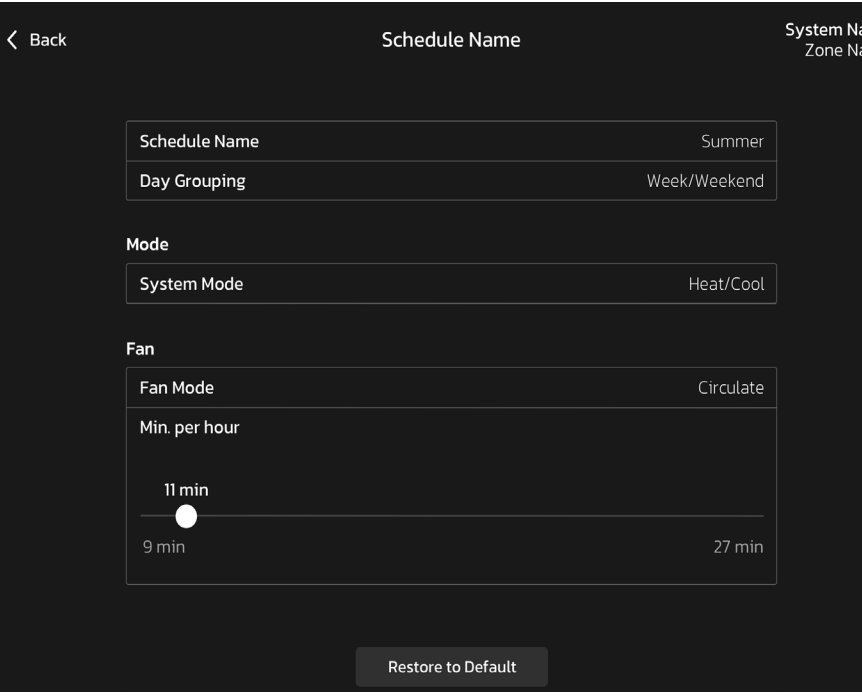

#### **Figure 11. Schedule Name Screen**

#### *Schedules (Zoning)*

For a zoning system, any profile that is assigned to a specific zone will be affected by any customization made to that specific schedule profile.

### **IMPORTANT**

If a unique schedule profile for a specific zone is desired, it is recommended to rename Summer, Spring/Fall, Winter and Save Energy to each specific zone. Doing so will allow for a unique schedule for a specific zone.

The following illustration is an example how to rename the schedule profiles to match a specific zone in order to have a unique schedule just for a specific zone.

#### *NOTE: Profile labeled No Schedule cannot be renamed or edited. Profile Schedule IQ renaming is not allowed.*

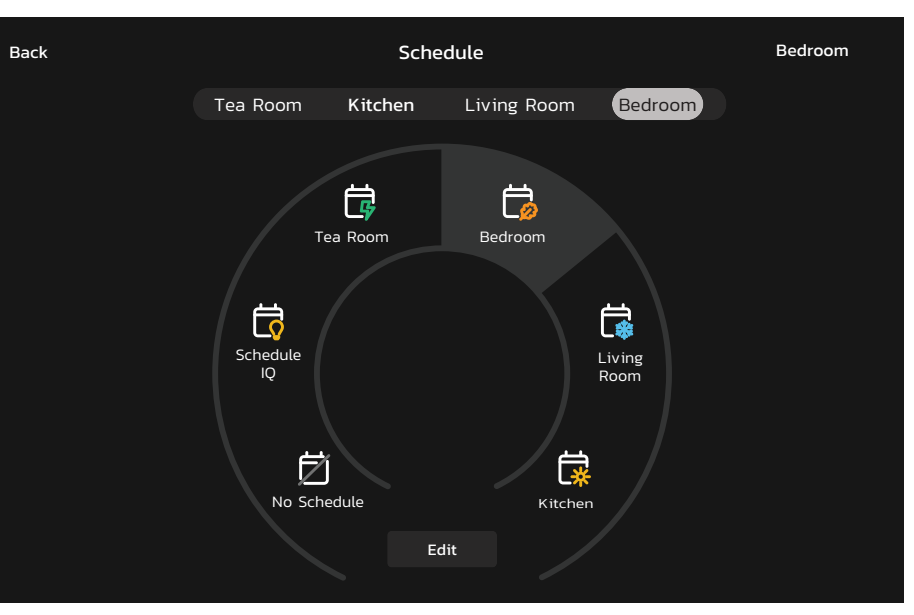

#### **Figure 12. Unique Schedule Profile for Each Zone**

#### *Fan (On, Auto and Circulate)*

#### Options are:

me me

- *On* indicates the system will run the fan continuously.
- *Auto* indicates the system will run during a call for heating or cooling only.
- *Circulate* will run predetermined number of minutes to an hour. The setting for this duration per hour can be found at **Menu** > **Settings** > **Fan**. Options are 9 to 27 minutes per hour.

#### <span id="page-30-0"></span>**Settings**

#### The system setting screen allows the homeowner to connect to their home Wi-Fi router and give their system a name.

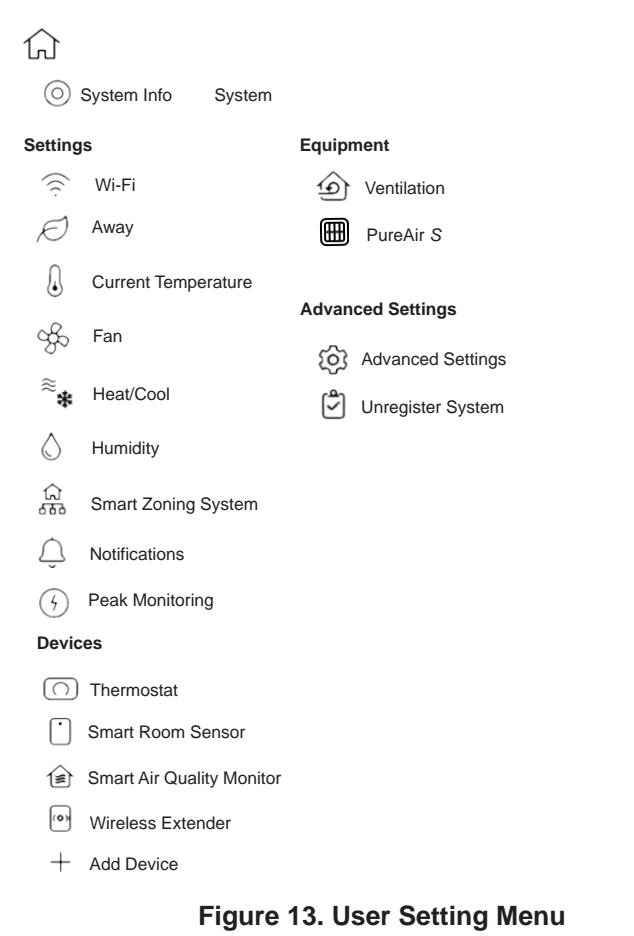

#### **System Info**

Selecting this menu item allows the homeowner to rename their system.

#### **Settings**

#### *Wi-Fi*

See ["Figure 3. Thermostat Connectivity Status" on page 19](#page-18-2) for information on how to connect to the home Wi-Fi network.

#### <span id="page-30-1"></span>*Away*

*NOTE: Most of the procedures listed in this section can be accomplished at the thermostat or using the Lennox® S40 Thermostat App or consumer web portal. See ["Download Lennox Smart Applications" on](#page-4-1)  [page 5.](#page-4-1)*

#### **Manual Away**

The homeowner can manually put the system into away mode by pressing the *Away* icon. When the system is in *Away* mode, the horseshoe is grayed-out and shows the *Away* status text. In order to exit away mode, the homeowner can press the *Cancel* icon. In away mode, the *Away* set points are used to control the system. The homeowner can modify the *Away* set points from the default values in **Menu** > **Settings** > **Away**.

#### **Away**

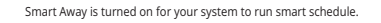

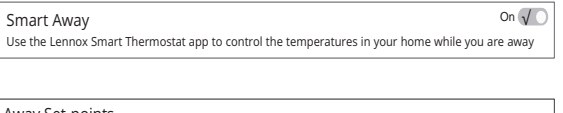

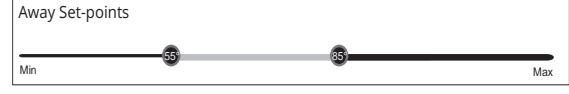

Reset Smart Away

Use the Lennox Smart Thermostat App to control the temperatures in yourhome while you are away.

Reset Smart Away

Please make sure to install the S40 Thermostat App to participate in Smart Away. You can also configure the Away fence in the Thermostat App.

There are currently 2 mobile devices participating.

#### **Figure 14. Away Settings**

#### **Smart Away**

<span id="page-31-0"></span>Both **Home Info** and **Account** options must be completed before this feature can be enabled.

The *Smart Away* feature depends on:

- *Lennox S40 Thermostat App* continuously running on the homeowner's mobile device (smart phone or tablet) and being logged in to their account.
- Requires Wi-Fi and location settings to be enabled on the homeowner's mobile device. Android devices must also have the location mode set to "high accuracy." Consult the mobile device user guide for instructions.

*Smart Away* can also be enabled from the mobile device once the Lennox S40 Thermostat App has been installed and launched. Go to the **Menu** > **Settings** > **Away** and turn ON **Smart Away**. To allow the mobile device to use this feature, turn ON participate. The *Away Fence* option will appear and by default, the setting is two miles (3 km). The range for this setting is 2 to 6 miles (3.00 to 9.50 km).

#### **Inner and Outer Away Fences**

The inner *Away Fence* is set by the user anywhere between 2 to 6 miles (3.00 to 9.50 km) on the mobile app. This setting can be different for each participating mobile device. When any of the participating mobile devices are located inside of its inner *Away Fence*, the system will not be in *Smart Away*. The system will use the temperature set points defined by the schedule or what was manually set. Once the inner *Away Fence* is set, the outer fence for each participating mobile device will be automatically calculated by the *Smart Away* algorithm.

#### **Transition Set Points**

When the closest participating mobile device is between the inner and outer *Away Fences*, the thermostat will show the *Smart Away* indicator. The system will use transition set points to heat or cool the home. The transition temperature set points are automatically calculated by the Smart Away algorithm using a combination of the home and away set points.

#### **Away Set Points**

Once all participating mobile devices have moved outside the transition range, the thermostat will continue to show the *Smart Away* indicator and the homeowner's *Away* set points will be used to control the system.

#### **Example**:

The away set points are 65ºF (18.5ºC) for heating and 85ºF (29.5ºC) for cooling.

» If the *Away Fence* is set to two miles for all participating mobile devices and the closest participating mobile device is within the 0-2 miles (0 to

3.22 km) range of the home, the system is considered home. The system will use the set points from the schedule or what was manually set.

» If the closest participating mobile device moves into the 2.1 to 8 miles (3.40 to 13.04 km) range, the system is considered in transition. The system will start to either increase or reduce the heating or cooling set point.

Once all participating mobile devices have moved beyond the 8.1 mile (9.50 km) range from the house, the system sets the set points to the *Away* set points (65ºF for heating and 85ºF for cooling).

#### **Multiple Mobile Devices**

It is possible to have more than one mobile device participating in **Smart Away** for this system. The *Away Fence* can be set to the same value or different values for each mobile device. The thermostat will not show the **Smart Away** indicator until all devices have moved past their inner *Away Fence*, and the system will not reach the homeowner *Away* set points until all devices have moved past their outer fence.

*NOTE: Smart Away will be canceled when the system is enrolled in energy savings with a utility provider and an energy saving event is active.*

#### **Mobile Device Location Services**

To use *Smart Away* on IOS devices, the mobile device must be running IOS 12, 13, 14 or 15. Location Services Settings are as follows:

- 1. Location services will need to be enabled for this feature to work. Go to **Settings** > **Privacy** > **Location Services**.
- 2. Select **Always Allow** for *Smart Away* to control the temperature in the home while occupants are away.
- 3. Select **Always Allow** with **Precise Location Enabled** for *Smart Away* to control the temperature in the home while occupants are away.
- 4. Select **Allow While Using App** for Smart Away to control the temperature in your home while occupants are away.

To use *Smart Away* on Android devices, the mobile device must be running Android Version 9 or higher. Location Services Settings are as follows:

1. (Android versions 9 and 10) When allowing the Lennox Thermostat app access to device location, the user must select **Allow all the time** for the Smart Away feature to work correctly. Go to **Settings** > **Apps** > **Thermostat** > **Permissions** > **Locations** and **Allow all the time** setting is enabled.

- <span id="page-32-0"></span>2. (Android version 11) To ensure location services for the *Smart Away* feature are not auto-disabled by Android operating system, go to:
	- **Settings** > **Apps and Notifications** > **Select All Apps** > **Thermostat** > **Permissions** and locate **Remove permission if app isn't used** and ensure this setting is **disabled**.
	- **Settings** > **Locations** > **Apps access to location** > **Thermostat** and select **Allow all the time**.
- 3. (Android version 12) When running the setup for the *Lennox*® *S40 Smart Thermostat App*, the user is asked to enable permissions for precise location. Select the two options illustrated here. Select Precise

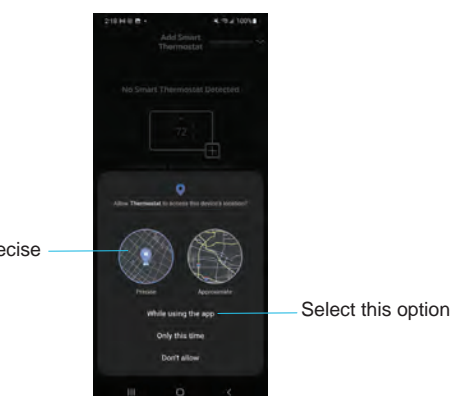

#### **Using Smart Room Sensors**

When *Lennox Smart Room Sensors* are installed in the home the homeowner has the option to include individual Smart Room Sensors for determining a better *Feels Like™* control of the entire home. Using the temperature detected at each sensor will be factored into the *Feels Like™* result when enabled.

Current Temperature

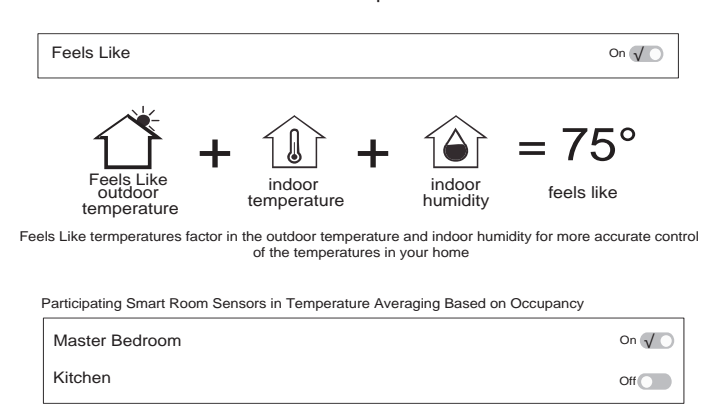

#### *Current Temperature*

#### *Feels Like™*

This feature is not a temperature setting, it is the temperature that the space feels like based on current outdoor, indoor temperature, and indoor humidity. When *Feels Like™* is set to **On**, the words *Feels Like™* will appear above the indoor temperature display on the *Home* screen.

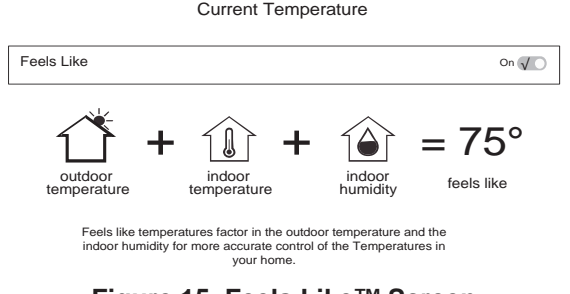

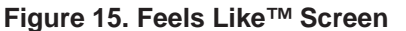

#### **Figure 16. Feels Like™ Screen with Smart Room Sensors Selected**

#### **Sleep Mode**

*Sleep Mode* allows one or more Smart Room Sensors to be the primary source for temperature in a room. Sleep Mode can also turn off the temperature sensor in the main S40 Smart Thermostat.

For example, if the *Sleep Mode* is ON in the primary bedroom between the hours of 9 pm and 6 am, the Smart Room Sensor increases comfort while the primary room occupants are sleeping. The *Sleep Mod*e setting overrides the main thermostat and any other sensor(s) not required during those hours. At least one Smart Room Sensor must be active during *Sleep Mode*, but multiple sensors can be set to *Sleep Mode*.

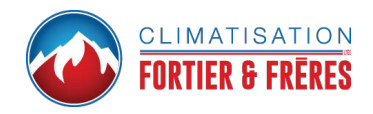

<span id="page-33-1"></span>Go to **Menu** > **Settings** > **Current Temperature.** The *Sleep Mode* feature displays beneath *Participating Devices in Temperature Averaging Based on Sleep*.

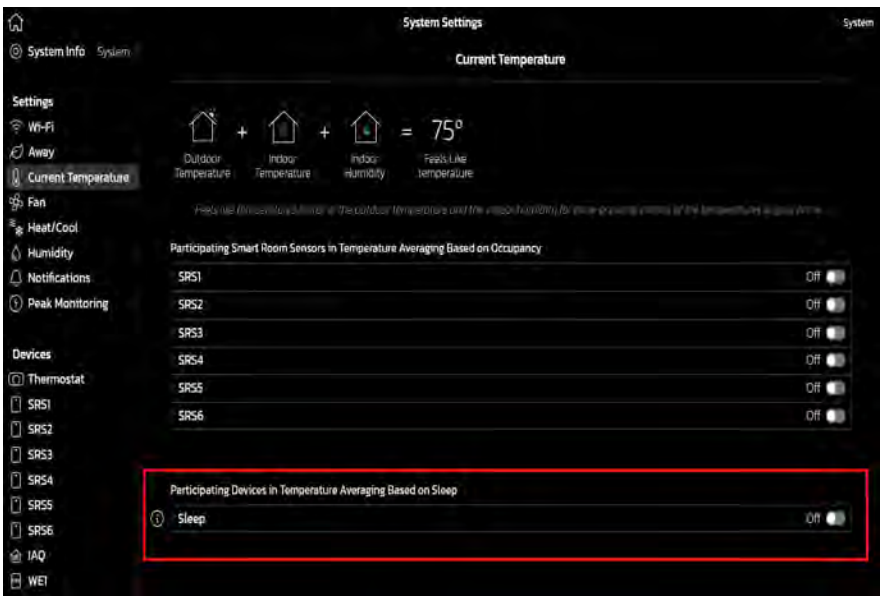

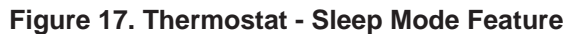

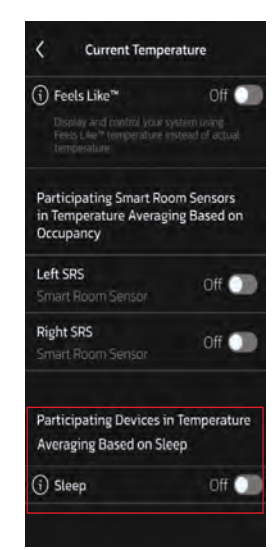

**Figure 18. S40 Smart Thermostat App - Sleep Mode Feature**

#### **Enable/Disable Sleep Mode**

- 1. Click the toggle switch from **OFF** to **ON** to enable Sleep Mode.
- 2. Click the toggle switch from **ON** to **OFF** to disable Sleep Mode.

#### **Set Sleep Mode Schedule**

1. Click the toggle switch from **OFF** to **ON** to enable Sleep Mode. When Sleep Mode is enabled, the time scheduling fields **From** and **To** display (see [Figure 19](#page-33-0)).

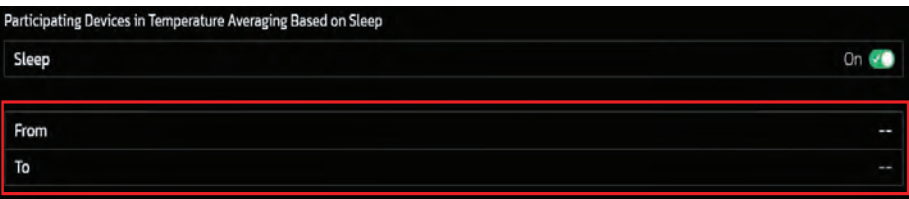

#### **Figure 19. From and To Scheduling Fields**

- *NOTE: When Sleep Mode is disabled, the From and To Scheduling fields are unavailable.*
- 2. Click the double dash **in** in the **From** field. The Set Time dialog displays.

<span id="page-33-0"></span>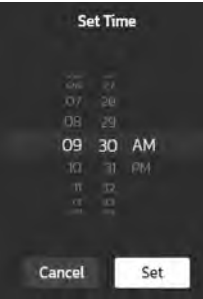

**Figure 20. Set Time Dialog**

- 3. Scroll to set the hour and minute to begin Sleep Mode.
- 4. Scroll to select between AM and PM and click **Set**.
- 5. Click the double dash in the **To** field.
- 6. Repeat steps 3 and 4 to set when the *Sleep Mode* ends.
- 7. Select the Smart Room Sensor(s) and/or thermostat to participate in temperature averaging. The sensor(s) and Sleep Mode schedule display as confirmation of selections. See ["Figure 21. Thermostat - Sleep Mode](#page-34-1) [Selections"](#page-34-1).
- *NOTE: At least one Smart Room Sensor must be ON in order to calculate the current temperature.*

<span id="page-34-0"></span>

| Q                                                            | <b>System Settings</b>                                        | System         |
|--------------------------------------------------------------|---------------------------------------------------------------|----------------|
| System Info System                                           | <b>Current Temperature</b>                                    |                |
| Settings<br><sup>⊙</sup> Wh-Fi<br>Away                       | <b>SRS4</b>                                                   | Off <b>15</b>  |
|                                                              | <b>SRSS</b>                                                   | Off <b>CID</b> |
|                                                              | SRS6                                                          | Off <b>CB</b>  |
| g.<br><b>Current Temperature</b>                             |                                                               |                |
| % Fan<br>Heat/Cool                                           | Participating Devices in Temperature Averaging Based on Sleep |                |
| A Humidity                                                   | $\circ$<br>Sleep                                              | On ord         |
| Addifications                                                |                                                               |                |
| <b>9</b> Peak Monitoring                                     | From                                                          | 9:30am         |
|                                                              | To                                                            | 600am          |
| Devices                                                      | $n =$<br>to be presented and a grant                          |                |
| (1) Thermostat<br>$\Box$ SRS1<br>SRS2<br>SRS3<br>$\Box$ SRS4 | <b>SRS1</b>                                                   | En <b>en</b>   |
|                                                              | <b>SRS2</b>                                                   | On 600         |
|                                                              | <b>SRS3</b>                                                   | OH O           |
|                                                              | <b>SRS4</b>                                                   | Off <b>OD</b>  |
| SRS5                                                         | SRSS                                                          | OH OB          |
| SRS6                                                         | SRS6                                                          | Off <b>CID</b> |
| <b>金 IAD</b>                                                 |                                                               |                |
| <b>B</b> wei                                                 |                                                               |                |

**Figure 21. Thermostat - Sleep Mode Selections**

[Figure 21](#page-34-1) shows Sleep Mode enabled, the Sleep Mode schedule, and the Smart Room Sensors that have been selected to function in Sleep Mode. Notice the selections are confirmed beneath the Smart Room Sensor list on the thermostat.

#### <span id="page-34-1"></span>*Fan*

#### **Allergen Defender**

Go to **Menu** > **Settings** > **Fan** to turn on or off Allergen Defender. Internet weather must be enabled and the pollen count is high for the following pollens (Grass, Ragweed, Mold, Tree and Overall Pollen) the fan will run between heating or cooling demands to help clean the air. Works best with MERV 11 or higher filter.

#### **Circulation Timer Adjustment**

Air circulation can be adjusted on this screen. Adjustments between 9 to 27 minute duration per hour. The circulate option runs during any mode selected except when the system is turned off.

#### *Heat / Cool*

This screen allows changes to how the system operates. Options are single set-point, heat pump mode (normal or comfort), auxiliary heat and safety protection.

#### **Perfect Temperature**

- 1. This option will only be available in non-zoning systems. This option allows the user to control both heating and cooling temperatures with one single temperature setting. Factory default is off.
- *NOTE: When set to Perfect Temp, the Heat Cool position indicator changes. The blue color (cooling) indicator is on the left and heating (red) indicator is on the right. This is just the opposite on how it is displayed in normal Heat • Cool mode. Also the Heat • Cool mode indicator will display Auto instead.*
- *NOTE: Perfect Temp is not compatible with Google Assistant. Google Assistant will not be able to adjust the home temperature.*
- 2. **Select Heat Pump Mode**: (only available with system using a heat pump). Options are normal and comfort. Default is normal. Descriptions for what each setting does is displayed on the screen.

#### **Wider Set-Point Range**

Changes the default low and high maximum temperature setting from 60- 90°F to 40-99°F (15.5 - 32.0°C to 4.5 - 37.0°C).

#### **Auxiliary Heat**

When the outdoor temperature is above the high balance point, only the heat pump is allowed to run. When outdoor temperatures are below the low balance point, only the auxiliary heat source is allowed to run. When outdoor temperatures are between the high and low balance points, then both the heat pump and auxiliary heat source are allowed to run.

Auxiliary heat is the use of an additional heat source. When the heat pump BTU capacity is not sufficient to keep up with the home's heating demand; sometimes it is also called *supplemental heat*. When used in a dual-fuel mode, auxiliary heating is accomplished with a gas or oil fired unit. In this mode of operation, the heat pump must shut down and uses just the auxiliary heating unit for heating.

If the system is an air handler with electric heat, the auxiliary heat will be in conjunction with the heat pump when the home heating requires it. Another use of auxiliary heat with heat pump systems includes a setting called *Balance Point*. Balance point puts temperature limits on when the heat pump and electric heat can work together, or independently.

- » When the outdoor temperature is above the default high balance point of 50°F (10°C) (default), only the heat pump will be allowed to run (no auxiliary heat).
- » When the outdoor temperature is below the default low balance point of 25°F (-4.0°C) (default), only the auxiliary heat is allowed to run (no mechanical heat pump operation).

<span id="page-35-0"></span>» When the outdoor temperature is between the low and high balance point settings both heat sources are allowed to satisfy the heating demand.

#### **Safety Protection**

Alerts the homeowner when the home gets too cold or hot. This is set under this menu option on the setting for both low and high temperatures. The system will automatically turn on either cooling or heating if the home's interior temperature reaches either the low or high setting. A notification is also sent to the *Home* screen notification area and *Lennox S40 Thermostat App*.

#### *Humidity*

Some options that are available under this section are dependent on type of equipment (indoor and outdoor units) and whether a humidification accessory is installed.

#### **Adjustment Slider Tools**

- » **Dehumidification Set Point Percentage** The slide bar adjustment tool allows desired humidity level in the home. Selection between 40% to 60% are available. Default is 55% when dehumidify is enabled.
- » **Humidification Set Point Percentage**  This adjustment tool is only visible when dew point is set to OFF. Range is 15% to 45% humidity. Default is 40%.
- » **Overcooling** This adjustment allows selection between 0°F to 4°F ( $0^{\circ}$ C to -2 $^{\circ}$ C). This adjustment is only available when Max or Climate IQ (Auto) is selected. This selection will limit how much overcooling is allowed when trying to achieve the dehumidification set point. Default is  $2^{\circ}$ F (1.0 $^{\circ}$ C).
- » **Dew Point** This adjustment helps reduce the amount condensation that may build up on windows and other glass surfaces. A dew point slider bar option will appear under the humidity menu. By default the dew point slider is set to OFF. When dew point is set to ON, the slide bar adjustment will appear with a range of -15% to 15%. Default is 0%.
- *NOTE: Dew Point Adjustment requires an outdoor temperature sensor and is automatically controlled by the outside temperature.*

#### **Humidity Control**

The following options are available under humidity control:

- » **Off**
- » **Humidify** option is only available when a humidification accessory is installed.
- » **Dehumidify** option is only available with or without a dehumidification accessory installed.
- » **Humidify** + **Dehumidify** option is only available when a humidification accessory is installed.

#### *Humidification Control Center*

When a humidification accessory is installed and humidify is enabled, the options are as follows:

- **Normal** Recommended for moderate climates. This runs the humidifier when there is a call for heat and humidification.
- **Max** Recommended for drier climates. This runs the humidifier when there is a call for humidification only.
	- » Dew Point percentage slider adjustment tool is available for both Normal and Max settings.
	- » Humidification set point percentage slider adjustment tool is only visible when Dew point is set to OFF.

#### **Dehumidification Control Center**

## **IMPORTANT**

The following dehumidification settings are not applicable and ignored on systems employing iHarmony Zoning.

#### **No Dehumidification Accessory Installed**

When dehumidify is enabled and no dehumidifier accessory is installed, the dehumidification options are as follows:

- » **Basic** Recommended for moderate climates. No dehumidification is active. Dehumidification set point slider adjustment tool only is available.
- » **Max**  Recommended when outdoor air is excessively humid. May over cool your home to achieve the desired dehumidification set point.
- <span id="page-36-0"></span>» **Climate IQ (Auto)** - Automatically adjusts system run-time based on a combination of dehumidification set point and local weather conditions obtained from the Internet. May over cool your home to achieve the desired dehumidification set point.
- » Both overcooling and dehumidification set point slider adjustment tools are available for both **Max** and **Climate IQ (Auto)**. The overcooling adjustment slider tool limits overcooling between 0ºF to 4ºF.

#### **Humidify + Dehumidify Settings**

When this option is selected, a combination of both humidification and dehumidification settings are available.

When dew point is set to **OFF**. Then a dual purpose slider adjustment tool will appear. This tool allows the homeowner to adjust the set point percentage for both humidification (left slider) and dehumidification (right slider). Range is 15% to 60% humidity.

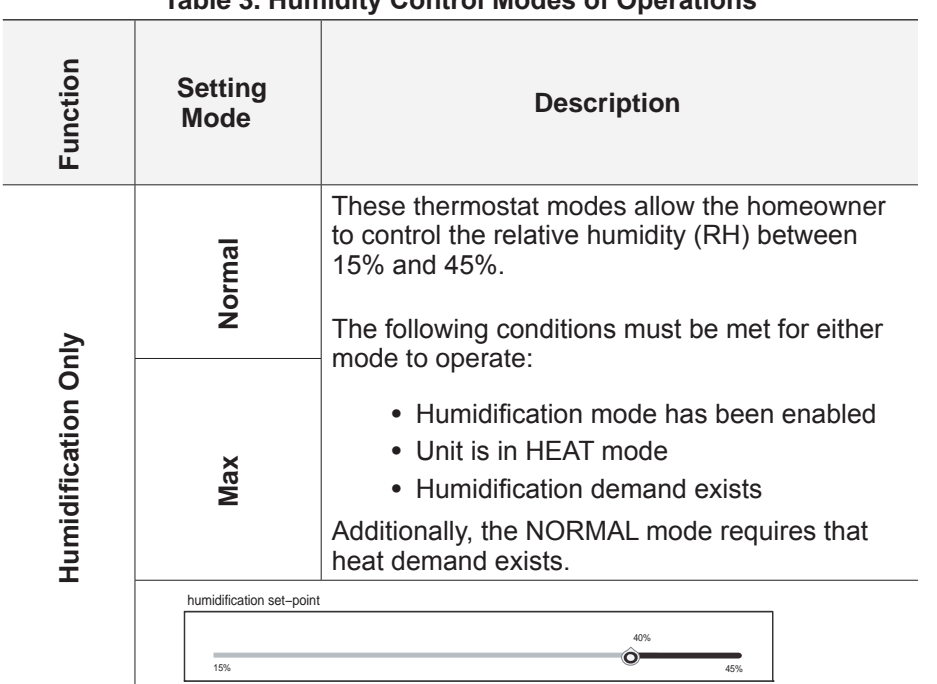

**Table 3. Humidity Control Modes of Operations**

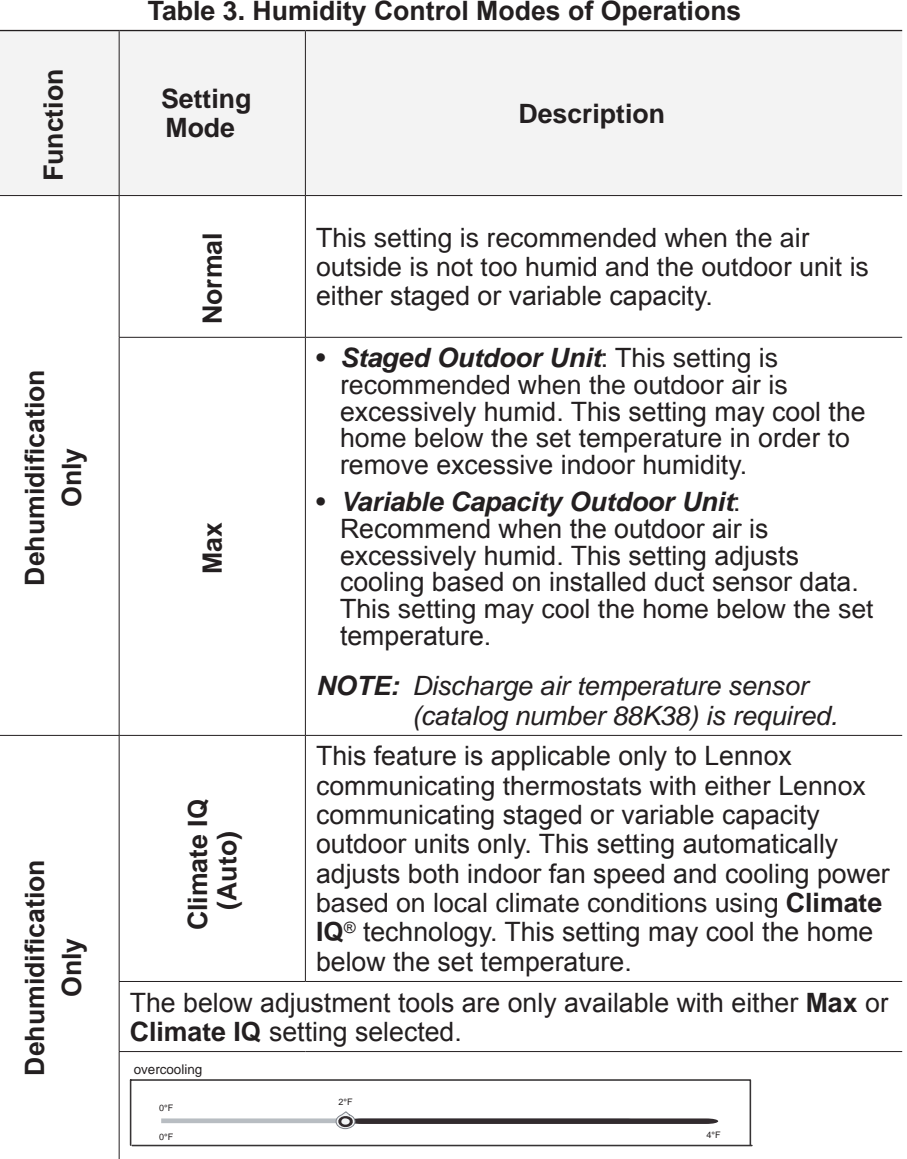

<span id="page-37-0"></span>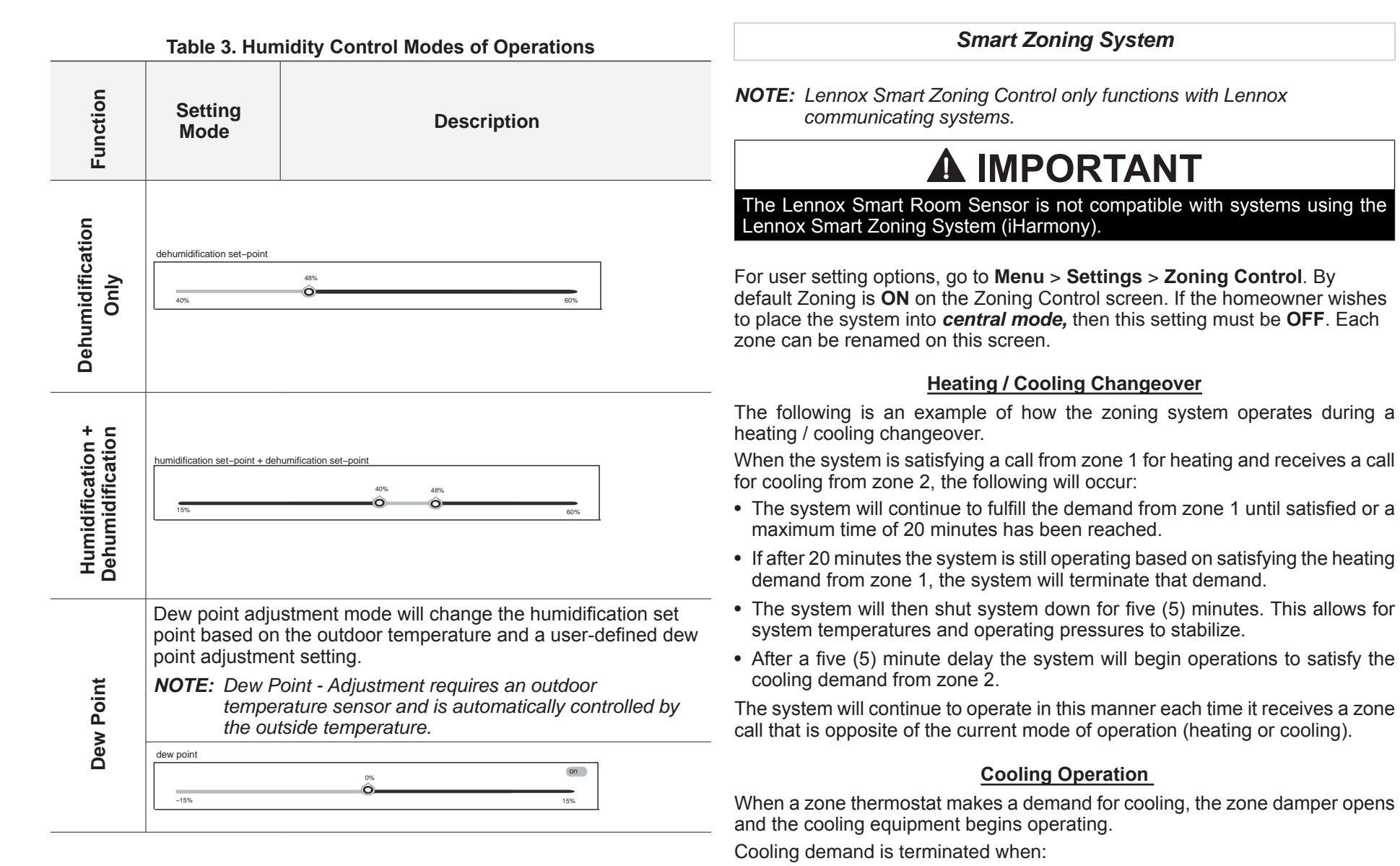

#### **Dehumidification Accessory Installed**

When either an *Auxiliary Dehumidifier* or *Humiditrol* equipment is installed the settings available are **Off** and **Dehumidify**. When **Dehumidify** is selected a **Dehumidification Set-Point** adjustment tool is available and allows adjustments between 50% to 60%.

<span id="page-37-1"></span>» All zone demands for cooling are terminated.

minutes) while a heat demand exists.

» The demand has exceeded the **Heat • Cool** changeover time limit (20

When cooling demand is terminated, a five minute minimum off time delay is initiated. Second stage cooling is energized when the discharge air temperature is 7°F higher than the set point of the cooling staging temperature settings.

#### **Heating Operation**

<span id="page-38-0"></span>When a zone thermostat makes a demand for heating, the zone damper opens and heating equipment begins operating. Heating demand is terminated when:

- » All zone demands for heating are terminated.
- » The demand has exceeded the **Heat Cool** changeover time limit (20 minutes) while a cooling demand exists.

When heating demand is terminated, a five minute minimum off-time delay is initiated.

Second-stage heating is energized if the discharge air temperature is lower than the set point of the heating staging temperature set point.

#### *Notifications*

This section allows the user to setup reminders for various accessories. By default all listed items are disabled. The reminders can be set for 3, 6, 12 or 24 months and a custom reminder by specific date can be set. Reminders options are:

- » Replace Filter 1 or Replace Filter 2
- » Replace UV Bulb
- » Replace Humidifier Pad
- » PureAir™ Maintenance
- » Maintenance Reminder

#### **Table 4. Maintenance Alerts**

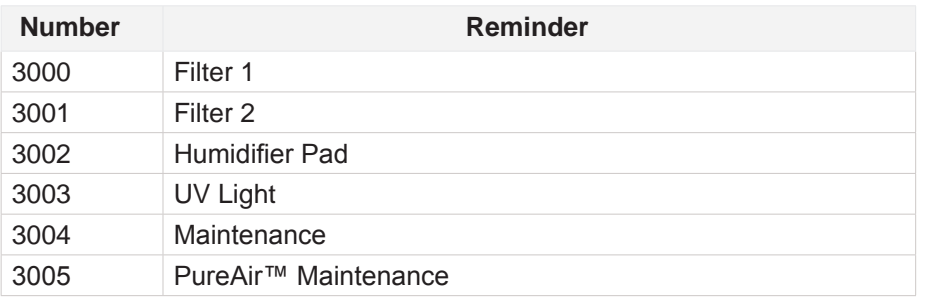

#### **Peak Monitoring**

Peak Monitoring is currently a feature requirement for the State of California. Enrolling into the energy saving program will allow the homeowner's utility company to control the thermostat during peak energy events. An icon on the home page will indicate when the system is in an active energy savings event. Enrollment is a two-step process for consumers. The first step requires

the consumer to register with their utility provider before the thermostat settings can be enabled to take advantage of the Peak Monitoring feature.

#### **Enable Peak Monitoring**

Go to **Menu** > **Settings** > **Peak Monitoring** and turn on enable energy savings. This will automatically get the required certification for your thermostat.

*NOTE: If enabling energy savings is successful or not successful a pop-up screen will appear indicating either. If unsuccessful, try again in a few minutes.*

#### **Enroll in Peak Monitoring**

The next screen will allow the homeowner to enroll in energy savings. Follow the on-screen prompts to continue. Detail on-screen instructions are provided.

- 1. Toggle enable *Peak Monitoring* to **ON**. A pop-up message will appear asking to first verify that the utility provider has a Demand Response Program. If they do, select **OK**.
- 2. On the next screen, write down the registration code listed and then select **OK**.
- 3. On this screen, select "**enroll Peak Monitoring**", and type in the URL provided by the energy provider and then select **DONE**.
- 4. If enrollment is successful, the next screen will indicate enrollment status as enrolled and connection status as connected.

#### **Peak Monitoring Settings**

This screen allows homeowners to use their energy provider's default temperature or pricing set points. Homeowners can also customize these settings by selecting the following:

- *Peak load event active set-points* with the following options:
	- » Default
	- » Offset
	- » Custom set-points
- *Peak Price event Threshold*
- **Peak Price Event Active Set-points** with the following options:
- » Default
- » Offset
- » Custom set-points
- *Peak Monitoring Events Filter*
- **Factory Reset Peak Monitoring Settings** selecting this option resets Peak Monitoring settings to factory state.

#### **Canceling Peak Monitoring Event**

<span id="page-39-0"></span>The option to cancel will appear along the right side of the *Home* screen. When in an active energy savings event and you attempt to update any of the following settings, a pop-up window will appear confirming you wish to exit the active energy savings event which could result in higher energy consumption during the event period:

- Adjusting the temperature set point manually
- Selecting a schedule
- Changing the mode of operations
- Manually canceling the event from the *Home* screen indicator

#### **Cancel Enrollment**

The option to cancel enrollment in Energy Savings can be found by going to **Menu** > **Settings** > **Peak Monitoring** > **Energy Savings Settings** > **Cancel Enrollment.**

#### *Devices*

Lennox Wireless Extenders and Smart Room Sensors can only be added or removed using the Lennox Thermostat App. For more information concerning Lennox Smart Devices, see ["Lennox Smart Devices" on page 41.](#page-40-1)

The homeowner can add or remove Lennox Smart Room Sensors and Lennox Wireless Extenders to the thermostat only if at least one device has already been added first by the installer.

*NOTE: For more information on setup, placement and pairing of Smart Room Sensors and wireless extenders, see the Smart Sensor Installation and Setup Guide provided with the device.*

#### *Devices*

This section will list the Thermostat and Lennox smart devices such as Smart Room Sensors, Smart Air Quality Monitor and Wireless Extenders.

#### **Thermostat**

The homeowner can rename the thermostat and information about the thermostat. Information available in this section includes Model Number, Serial Number, Hardware Revision, Software Revision and Last Updated.

#### On the *Last Updated* screen is the settings for thermostat *Automatic Updates* and *Check for Updates Now.*

By default the *Automatic Updates* is set to **ON**.

#### **Smart Devices**

The is an alternate location where you can find information about each device. See ["Lennox Smart Devices" on page 41](#page-40-1) for further details available.

#### *Equipment*

#### **PureAir™** *S*

**PureAir** *S* is an air purification system that cleans the air in the home by addressing all three types of indoor air pollutants:

- » Airborne particles (like pollen, dust and pet dander)
- » Germs and bacteria
- » Chemical odors and vapors

**PureAir** *S* uses a MERV 16 air filter, UVA light, and catalyst.

On this screen, the homeowner can turn ON or OFF the PureAir *S* Life. The homeowner can also send a maintenance reminder based on *Sensor*, *Calendar*  or *Run-time*.

#### **Ventilation**

This option will only appear if a fresh air damper, ERV or HRV is installed and configured by the installer. Either ERV or HRV could be configured as single or two-stage if applicable.

#### **Menu Selection**

For **Ventilation Mode**, there are three possible selections which are:

- » **Installer Settings** (**Timed**) or (**ASHRAE**). Whether the option is timed or ASHRAE is determined by how the installer set the parameter default.
- » **On (always)**
- » **Off (always)**

#### *NOTE: Factory default is ASHRAE. The installer will need to change it to Timed (if Timed mode is desired).*

The homeowner can also select *ventilate now* to start a ventilation function immediately. Those menu options are 10, 20, 30, 40 and 50 minutes, 1 hour, 1-1/2 hours, 2 hours, 2-1/2 hours, 3 hours, 3-1/2 hours, 4 hours, and custom. Custom will allow you to set a specific run-time.

- *NOTE: On two-speed ventilators, when ventilate now is selected, the ventilator will come on at high speed.*
- *NOTE: Once ventilation is started, a notification appears on the right-side of the Home screen indicating a time when that specific cycle will end and an option to cancel the demand.*

#### **What is ASHRAE?**

<span id="page-40-0"></span>ASHRAE 62.2 is a national standard that provides methods for achieving acceptable indoor air quality in typical residences. It was developed and is maintained by the American Society of Heating and Air-Conditioning Engineers (ASHRAE). One of the standard three main components is Whole House Ventilation which is exhausting stale indoor air and replacing it with fresh outdoor air.

The exhaust fan dilutes the air in the main living spaces with outside air to remove unavoidable contaminants from people, pets, cleaning, off gassing, etc. The whole house fan flow rate is determined based on the floor space and the number of bedrooms. The whole house fan provides multiple air exchanges within the home each day. The operation can be continuous or intermittent (much higher airflow cycled by a timer) if 1 zone or less.

For more information about ASHRAE, go to https://www.ashrae.org.

#### *Advanced Settings*

This section is for installers and technicians ONLY to customize system settings and run various diagnostic tests.

#### **View Support Service Control Center**

Allows installers and technicians to perform custom configurations tailored for the homeowner's unique requirements.

#### **Restart**

Options are to restart Smart Hub, thermostat, or both.

#### *Unregister System*

Unregister System means that the thermostat will no loner be linked to the homeowner's email account.

#### <span id="page-40-1"></span>**Lennox Smart Devices**

**Lennox Smart Room Sensor** 

### **IMPORTANT**

The Lennox Smart Room Sensor is not compatible with systems that have the Lennox Smart Zoning System (iHarmony) installed.

The *Lennox® S40 Smart Thermostat* can support up to six *Lennox® Smart Room Sensors*.

#### *Adding and Removing Smart Room Sensor*

Please refer to the *Smart Room Sensor Installation and Setup Guide* for information on the devices, placement, and pairing using the Thermostat App.

### **IMPORTANT**

The first device must be added by the technician in order to create the smart devices network. Thereafter the homeowner can add or remove devices using the Lennox Smart Thermostat App.

#### *View and Understanding the Smart Room Sensor Detail Screen*

From the thermostat's *Home* screen, select **My Home**. Select the wireless extender icon. This screen displays the details for the *Smart Room Sensor*.

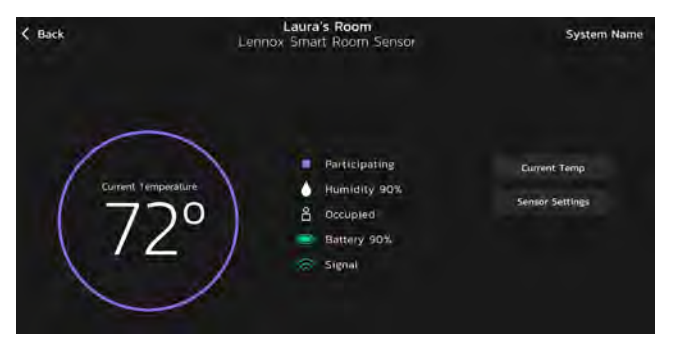

**Figure 22. Smart Room Sensor Detail Screen**

• Selecting **Current Temp** button is a short cut to the **Current Temperature**. There the homeowner can select sensors to participate in **Room Averaging using Occupancy Detection**.

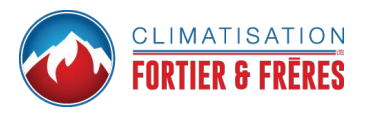

<span id="page-41-0"></span>• Selecting **Sensor Settings** will allow the homeowner to include or exclude a specific *Smart Room Sensor* from temperature averaging. Listed in this section are **Sensor name**, **Sensor type** and **About Sensor**. Selecting **Sensor Name** will allow renaming of the sensor, if desired.

#### *Room Averaging using Occupancy Detection*

The following two features can be set using either the thermostat or thermostat app using the system setting screen.

From the *Home* screen, go to **Menu** > **Settings** > **Current Temperature**.

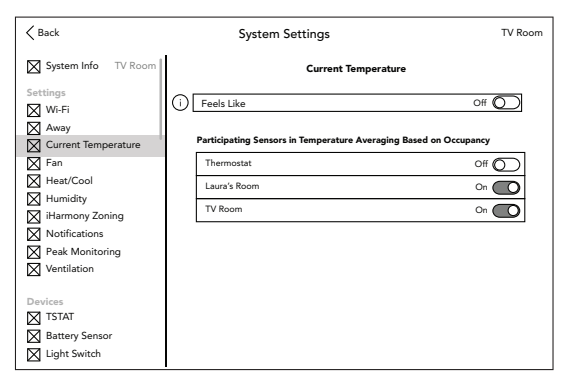

**Figure 23. Occupancy Settings for Temperature Averaging**

#### *Occupancy Sensor Setting*

The occupancy detection feature is built into every sensor. The settings are as follows:

- **OFF** When the occupancy feature is turned **OFF**, the thermostat will always include the sensor in temperature averaging.
- **ON** When the occupancy feature is turned **ON**, the thermostat will only include the sensor in temperature averaging if the room is **occupied**.

#### **Sensor Temperature Difference Limit**

This feature for temperature averaging limits how much of a difference in temperature readings there can be by comparing any Smart Room Sensor detected temperature to the *Lennox® S40 Smart Thermostat* detected temperature. By default, if the *Smart Room Sensor* temperature reading difference is less or greater than 7ºF, it will be excluded from participating in temperature averaging.

The message "*Device is not participating as temperature readings are abnormally high/low*" will appear at the bottom of the Smart Room Sensor Detail screen.

Verify that the sensor is not in direct sunlight, discharge vents, unconditioned space or any other types of environmental conditions that could affect the Smart Room Sensor temperature reading.

*NOTE: If the Smart Room Sensor is in a suitable location and the actual*  room temperature does not match what the sensor is reporting, then *the Smart Room Sensor may need to be replaced.*

#### <span id="page-41-1"></span>**Lennox Wireless Extender**

#### *Adding and Removing the Lennox Wireless Extender*

Please refer to the Smart Room Sensor Setup and Installation guide for information on the devices, placement and pairing using the Lennox Thermostat App to the S40 Smart Thermostat.

#### *View and Understanding the Wireless Extender Detail Screen*

From the thermostat's *Home* screen, select the **My Home** option. Then select the wireless extender icon. This will display the details for that wireless extender.

Wireless Signal strength indicators are illustrated as follows:

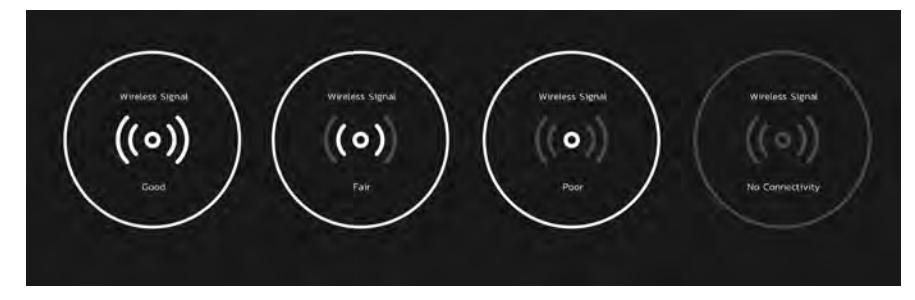

**Figure 24. Wireless Extender Signal Strength Indicators**

#### <span id="page-42-1"></span><span id="page-42-0"></span>**Lennox Smart Air Quality Monitor**

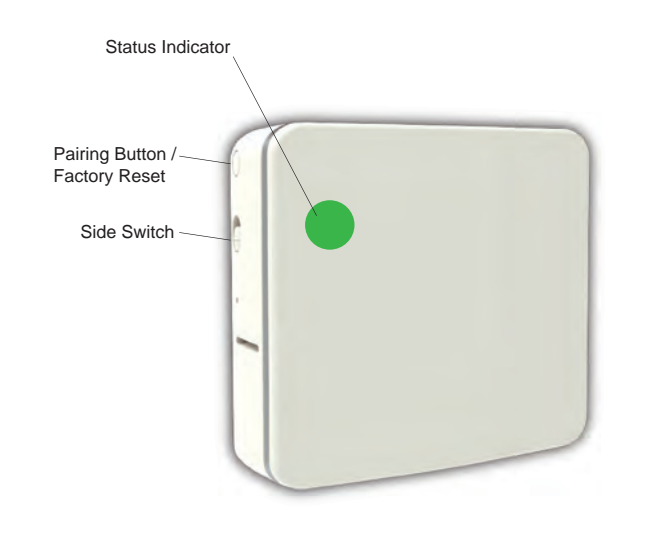

*Status Indicator Light Color Descriptions*

*NOTE: The light is only on if there is an issue with signal strength.* 

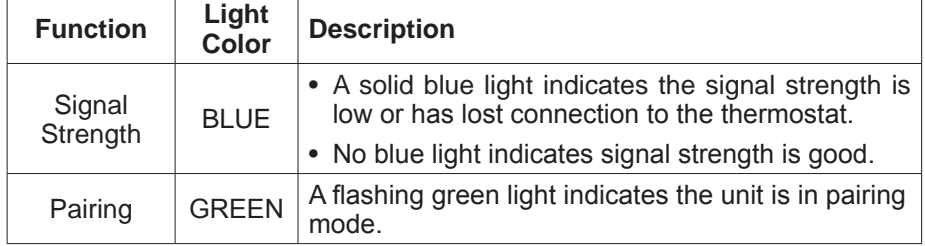

#### **Table 1. Sensor Light - Two Color Descriptions**

*Adding and Removing the Smart Air Quality Monitor (SAQM)*

This device can only be installed by a professional installer. A single *Lennox® S40 Smart Thermostat* can support one *Lennox® Smart Air Quality Monitor*.

*How the Smart Air Quality Monitor Works*

### **IMPORTANT**

The Lennox® S40 Smart Thermostat will begin displaying information from the Smart Air Quality Monitor once there is a blower/cooling/heating demand. Until the first thermostat demand, the SAQM will indicate it is calculating.

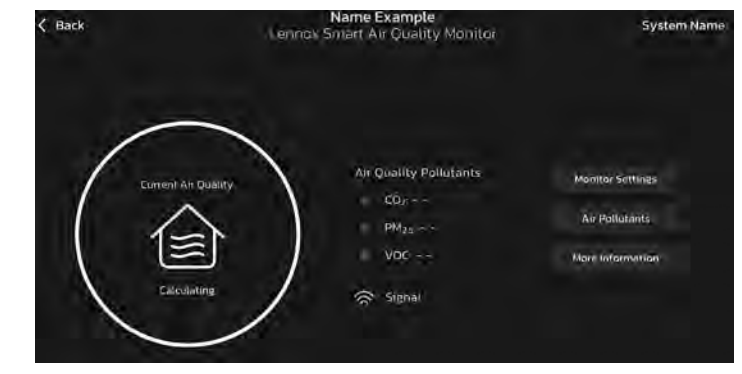

**Figure 25. SAQM Calculating**

When the Smart Air Quality Monitor detects poor indoor air quality (IAQ) in the home it will pass that information on to the thermostat which will attempt to clean the air. Depending on the IAQ equipment installed in the home, one of the following methods will be used by the thermostat:

- » *If no IAQ equipment installed* The thermostat will run the indoor unit blower to circulate air.
- » *High Efficiency Filter* The thermostat will run the blower motor to circulate the air through the filter cabinet.
- » *Pure Air* The thermostat turns on system to run *Pure Air* to circulate the air through the *Pure Air* system.
- » *ERV / HRV* The thermostat will check outdoor air quality and compare it to the indoor air quality. If outdoor air quality is better then it will bring in fresh outdoor air. If outdoor air is poorer it will run the indoor blower to circulate the indoor air.

#### *Side Switch*

The primary reason for this switch is to turn off the internal fan in case the device is installed in a bedroom.

<span id="page-43-0"></span>The side switch on the **SAQM** when in the **UP** position turns on the internal fan and transmits air quality data to the thermostat.

When the switch is set to the **DOWN** position, it will turn off the internal fan and stop air quality data to the thermostat.

An alert code 70003 displays, which indicates the switch is **OFF**. The alert code will automatically clear once the switch has been set back to the **ON** position.

While the switch is in the **DOWN** position, the latest reading from the **SAQM** will be displayed on the thermostat. It will not update that information until the switch is moved back to the **UP** position.

## **IMPORTANT**

The dealer and homeowner may receive an email indicating that Alert Code 70003 is a no cool, no heat condition. This is not true and the HVAC system will operate normally. This type of notification is due to alert code being classified as a Service Urgent.

#### *Definition of Contaminants*

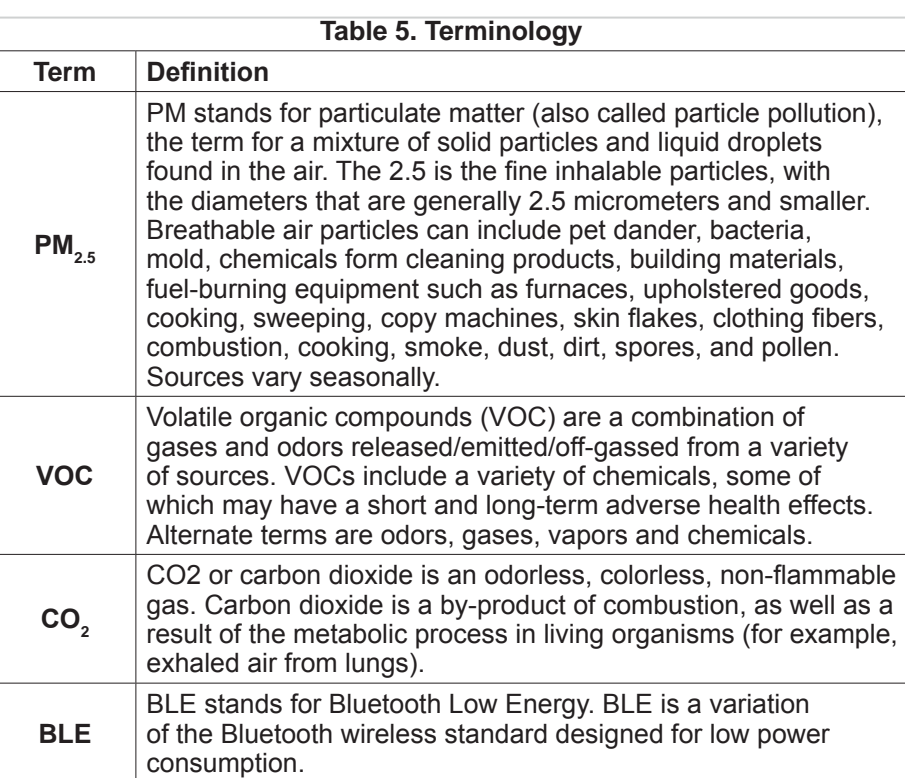

#### *Smart Air Quality Details Screen*

From the thermostat *Home* screen, select **My Home**. Select the Smart Air Quality Monitor icon to view the current details concerning your indoor air quality.

*NOTE: Homeowners can sign up to receive monthly performance reports of their system's overall performance when customizing their thermostats. See ["Screen 5 - Performance Reports" on page 13.](#page-12-0) Homeowners can also select to receive performance reports by pressing Menu > User Account > Alerts and Reports. Press the Performance Reports slide button to* **ON***.*

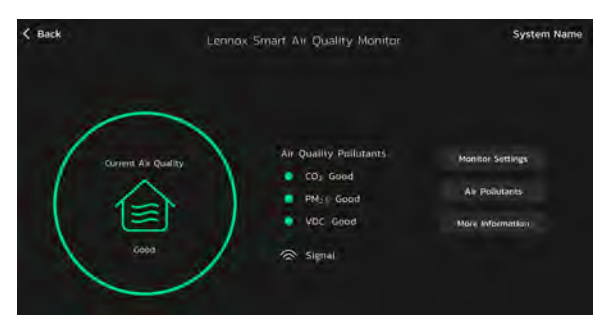

**Good Air Quality**

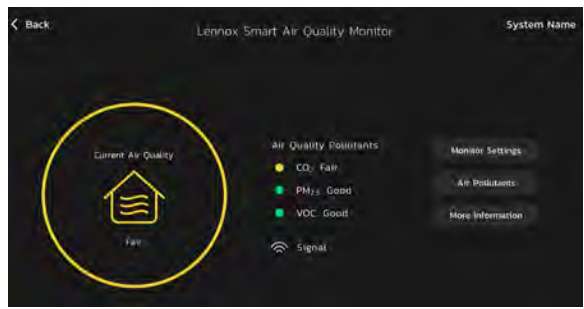

**Fair Air Quality**

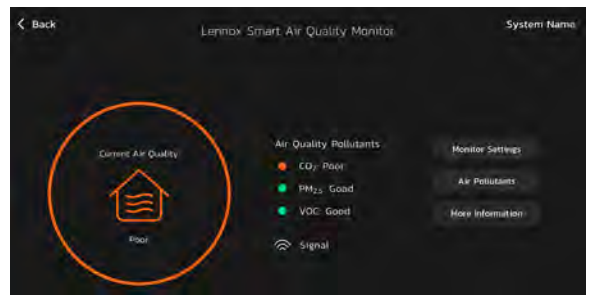

#### **Poor Air Quality**

<span id="page-44-0"></span>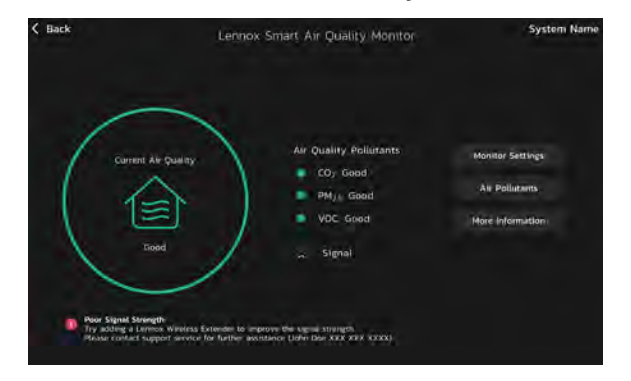

#### **Poor Network Signal**

When the system is cleaning the air an icon displays on the *Home* screen. A message displays under the *Status* screen.

On the Smart Air Quality Monitor detail screen, select **Monitor Settings** > **Level of Indoor Air Cleanliness.** Options are *High*, *Medium* and *Basic* (most economical)**.**

These options allows the installing technician to fine-tune the thresholds and determine *Good* air quality from *Fair* air quality. If the technician selects the *High* option, this results in the system cleaning pollutants and contaminants at lower levels.

*NOTE: Only Volatile Organic Compounds (VOC) thresholds will be affected by these settings.*

Likewise, *Basic* mode will trigger air cleaning at higher levels of VOC compared to *Medium*.

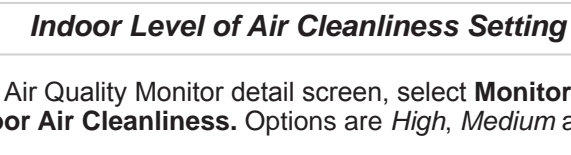

When the Lennox Smart Air Quality Monitor has determined that there is poor air quality in the home it will run the indoor unit fan or any other indoor air quality devices installed to clean the air. Selecting this notification on the thermostat *Home* screen allows the homeowner to view details concerning the air quality or postpone the air cleaning for a specified time period.

From the thermostat *Home* screen select *Cleaning Air*. There are two options: *View Details* and *Postpone*. Select *Postpone* to postpone by 1, 2, 4, 8, or 24 hours.

#### **Third-Party Integration**

The most current information provided by Lennox is available using the QR codes listed on the QuickStart Guides or product packaging.

Apple, the Apple logo, iPhone and iPad are trademarks of Apple Inc. registered in the US and other countries.

Android is a trademark of Google Inc. Use of this trademark is subject to Google permission.

Amazon, Amazon Echo, Amazon Alexa and all related logos are trademarks of Amazon.com, Inc. or its affiliates.

### **IMPORTANT**

For third-party applications to work with the thermostat, the thermostat MUST be connected to the Internet and the user MUST be logged into their Lennox<sup>®</sup> S40 Lennox Thermostat account.

#### **Amazon Alexa**

Download the Amazon Alexa app from Google Play or the App Store™ on a compatible phone or tablet. Then follow the on-screen stops to finish setup.

Once the thermostat has been integrated with the Amazon Alexa app, users can then use Amazon Alexa to voice control.

#### *Changing to Celsius*

Using the Amazon Alexa mobile app, select the three bar icon in the upper left-hand of the screen.

- 1. Select **Settings**.
- 2. Choose your Amazon device.
- 3. Select **Measurement Units** from the menu.
- 4. Toggle **ON** Temperature Units Use metric measurements for temperature units.

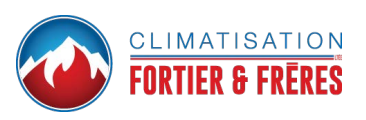

#### *View Details and Postpone Cleaning Air*

<span id="page-45-0"></span>*NOTE: Even though the thermostat supports half degree settings in Celsius, Amazon Alexa only supports whole degrees. The first temperature adjustment that gets made will set the temperature to a whole degree, if it was not already.*

#### *Heat and Cool (Auto-Changeover)*

Amazon Alexa controls the thermostat a bit differently when in Heat / Cool mode. In Heat / Cool mode, the system can automatically switch between heating and cooling as needed.

For instance, if Amazon Alexa is commanded to set the hallway temperature to 70 degrees, the thermostat will use 70 degrees as a midpoint temperature, setting the Heat set point to 69 and Cool set point to 72. Amazon Alexa will confirm the request by saying, "Hallway is in Auto mode, aiming for 70 degrees."

Amazon Alexa can change the thermostat mode (heat only, cool only, etc.) via voice commands. It is recommended to rename the system to a call name other than "System" or "system" during setup (such as "My System").

The following are examples of voice commands to a system named "My System":

- » Heat "Alexa, set My System to HEAT."
- » Cool "Alexa, set My System to COOL."
- » Auto "Alexa, set My System to AUTO."
- » ECO "Alexa, set My System to ECO."
- » OFF "Alexa, set My System to OFF."

The following voice commands must be used for systems that remain as "System" or "system":

- » Heat "Alexa, set Thermostat to HEAT."
- » Cool "Alexa, set Thermostat to COOL."
- » Auto "Alexa, set Thermostat to AUTO."
- » ECO "Alexa, set Thermostat to ECO."
- » OFF "Alexa, set Thermostat to OFF."
- If the thermostat is in *Away* or *Smart Away* mode, any Amazon Alexa commands to change thermostat temperature will not be successful.

• Currently, users can pair only one home that is listed in their Lennox User Account with Amazon Alexa. In the situation where there are multiple homes associated with the Lennox thermostat account, users will not have a choice to choose the home for Amazon Alexa. Users can view the homes on the account by visiting: Amazon's on-line help at https://alexa.amazon. com.

#### *Additional Help*

#### **Google Home and Assistant**

Download the Google Home app from Google Play or the App Store™ on a compatible mobile device and then follow the on-screen steps to finish setup.

Once the homeowner has added the thermostat to their Google Home app, the homeowner should install and enable the Google Assistant app (Android and IOS) to enable voice control.

*NOTE: Google Assistant app may be already installed on Android devices.*

#### *Perfect Temp and Schedule Mode Functions*

Raising or lowering the temperature is not supported when using a schedule or Perfect Temp feature. When attempting to change the temperature when in either reference mode, Google Assistant will respond with *mode not supported*.

#### *Heat / Cool Mode (Auto-Changeover)*

Although Google Assistant supports heat / cool mode temperature adjustments, it will do so only by maintaining the currently established temperature ranged. For example, if the heat set point is 60ºF and the cooling set point is 80ºF at the thermostat itself, then a temperature range of 20 degrees has been established. Any adjustment using Google Assistant, either through the app or by voice will maintain a 20 degree range differential as well. Let's say the homeowner changes their heat set point to 65ºF. Now the thermostat will indicate the heating is at 65ºF and cooling is set at 85ºF.

Adjusting the cooling set point will result in the range being maintained as well. In the Google Home app, the thermostat image will only display the approximate center temperature between the current heating and cooling set points. In this example it would display 75ºF.

#### *Additional Help*

<span id="page-46-0"></span>Google's Online help at [https://support.google.com/googlenest/gethelp](https://support.google.com/googlenest/gethelp?hl=en).

#### *Smart Home Systems*

#### **Control4**® **Smart Home | Operating System**

*Control4*® is a leading control and automation platform that works with thousands of smart devices integrating audio, video, lighting, security, intercom, and climate control into a seamless customer experience.

**Control4<sup>®</sup>** gives the customer an easy-to-use interface to control any Lennox Smart Thermostat.

Settings include:

- » Display all systems in the home and select a system
- » Display all zones in the system and select a zone
- » Turn system or zones on or off
- » Change manual modes (heat, cool, off)
- » Change heating/cooling set points for each zone/system
- » Change fan mode (on, auto, circulate)

For additional information please visit https://www.control4.com.

#### **Building36®**

*Building36***®** is a leading control and automation company that delivers nextgeneration smart home solutions that communicates with thousands of smart devices. It integrates control for HVAC, water, video, lighting/appliance and security into one location.

*Building36***®** gives the customer an easy-to-use interface via the Building36 Dashboard or the *Building36***®** Home Mobile App to control the *Lennox® S40 Smart Thermostat*.

Settings include:

- » Display all systems in the home and select a system
- » Display all zones in the system and select a zone
- » Turn system or zones on or off
- » Change manual modes (heat, cool, off)
- » Change heating/cooling set points for each zone/system
- » Change fan mode (on, auto, circulate)

For additional information please visit https://building36.com.

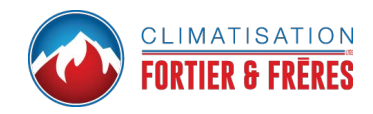

### <span id="page-47-0"></span>**Alert Code Priority Types and Notification Options**

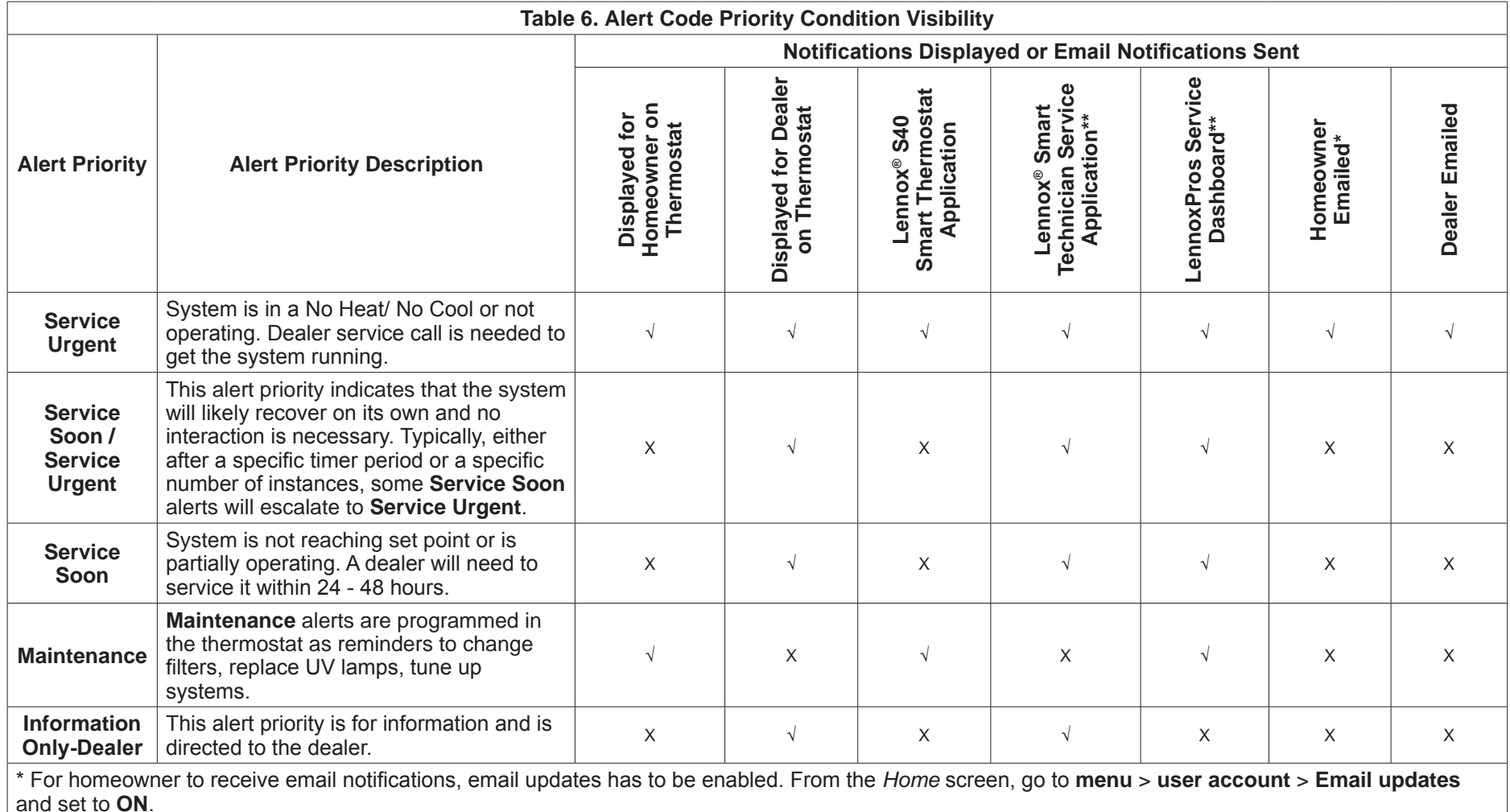

\*\* For dealers to receive service alerts and service alert emails the feature needs to be enabled by the homeowner. From the *Home* screen, go to **Menu** >

**User Account** > **Dealer Email updates** and set to **ON**.

#### <span id="page-48-0"></span>**FCC Compliance Statement — PART 15.19**

This device complies with Part 15 of the FCC Rules. Operation is subject to the following two conditions:

- » This device may not cause harmful interference, and
- » This device must accept any interference received, including interference that may cause undesired operation.

#### **FCC Interference Statement — PART 15.105 (B)**

This equipment has been tested and found to comply with the limits for a Class B digital device, pursuant to Part 15 of the FCC Rules. These limits are designed to provide reasonable protection against harmful interference in a residential installation. This equipment generates, uses and can radiate radio frequency energy and, if not installed and used in accordance with the instructions, may cause harmful interference to radio communications. However, there is no guarantee that interference will not occur in a particular installation. If this equipment does cause harmful interference to radio or television reception, which can be determined by turning the equipment off and on, the user is encouraged to try to correct the interference by one of the following measures:

- » Reorient or relocate the receiving antenna.
- » Increase the separation between the equipment and receiver.
- » Connect the equipment into an outlet on a circuit different from that to which the receiver is connected.
- » Consult the dealer or an experienced radio/TV technician for help.

#### **RF Exposure Information**

This device meets the FCC and ISED requirements for RF exposure in public or uncontrolled environments.

#### **Canada License-Exempt RSS Standard(s) Operation**

This device complies with Industry Canada license-exempt RSS standard(s). Operation is subject to the following two conditions:

- » This device may not cause interference, and
- » This device must accept any interference, including interference that may cause undesired operation of the device.

Changes or modifications not expressly approved by the party responsible for compliance could void the user's authority to operate the equipment.

# Index

#### **A**

Advanced Diagnostics and Troubleshooting [28](#page-27-0) Advanced Settings [41](#page-40-0) Alert Code Priority Types [48](#page-47-0) Alerts and Notifications [28](#page-27-0) Allergen Defender [4](#page-3-0) Ambient sensor [4](#page-3-0) ASHRAE [41](#page-40-0) Auto Brightness [27](#page-26-0)

#### **C**

Celsius [45](#page-44-0) Central Mode [38](#page-37-0) Cleaning Air [26](#page-25-0) Cleaning Air - Postpone [45](#page-44-0) Clean Screen [27](#page-26-0)

#### **D**

Date and Time [21](#page-20-0) Dehumidification Accessory Installed [36](#page-35-0), [38](#page-37-0) Dehumidification Control Center [36](#page-35-0) Devices [40](#page-39-0) Display Features [4](#page-3-0) Display Settings [27](#page-26-0)

#### **E**

Email Updates [27](#page-26-0) Energy Savings Status [25](#page-24-0)

### **F**

Fan [35](#page-34-0) Fan (On, Auto and Circulate) [30](#page-29-0) Features [4](#page-3-0) Feels Like [4](#page-3-0), [23](#page-22-0), [33](#page-32-0)

#### **H**

Heat • Cool [35](#page-34-0) Home Screen [20](#page-19-0) Humidification Control Center [36](#page-35-0) Humidify + Dehumidify [37](#page-36-0) Humiditrol® [5](#page-4-0) Humidity Control [36](#page-35-0) Humidity Control Modes of Operations [37](#page-36-0) Humidity sensor [4](#page-3-0)

**I**

Icons (screen) Ambient Lockout [24](#page-23-0) Away [23](#page-22-0) Coasting to Perfect Temp [25](#page-24-0) Cooling [23](#page-22-0) Defrosting [24](#page-23-0) Dehumidifying [23](#page-22-0) Emergency Heat [24](#page-23-0) Energy Savings [39](#page-38-0) Fan Set to Auto [24](#page-23-0) Fan Set to Circulate [24](#page-23-0) Fan Set to On [26](#page-25-0) Heating [23](#page-22-0) Humidifying [23](#page-22-0)

Load Shedding, Wait Time 45 min [25](#page-24-0) Menu [23](#page-22-0) Schedule Hold Until Next Period [26](#page-25-0) System Under Test [25](#page-24-0) Transitioning to Next Schedule [26](#page-25-0) Will Start Soon [24](#page-23-0) Indoor Humidity [28](#page-27-0)

#### **L**

Lennox Dealer Support Access [28](#page-27-0) Lennox Smart Air Quality Monitor [22](#page-21-0), [43](#page-42-0) Lennox Smart Devices [41](#page-40-0) Lennox Smart Room Sensor [22](#page-21-0) Lennox Wireless Extender [22](#page-21-0) Local Lennox Dealer Info [28](#page-27-0)

#### **M**

Menu [26](#page-25-0) General [27](#page-26-0) System [28](#page-27-0) Micro USB [4](#page-3-0) Mobile Device Location Services [32](#page-31-0) Monthly Report Email [27](#page-26-0) Move Out [27](#page-26-0)

#### **O**

Occupancy Sensor Setting [42](#page-41-0) Outdoor Weather [27](#page-26-0)

#### **P**

Peak Monitoring [39](#page-38-0) Perfect Temperature [4](#page-3-0)<sub>,</sub>[35](#page-34-0) PureAir [39](#page-38-0) PureAir S [5,](#page-4-0) [21](#page-20-0), [22](#page-21-0), [40](#page-39-0)

#### **R**

Reboot button [4](#page-3-0) Received Signal Strength Indication (RSSI) [19](#page-18-0) Remote Sharing [28](#page-27-0) Room Averaging using Occupancy Detection [42](#page-41-0)

#### **S**

S40 and S30 Thermostats [18](#page-17-0) Safety Protection [36](#page-35-0) Schedule IQ [4](#page-3-0) Schedules [28](#page-27-0) Screen Lock [27](#page-26-0) Screen Saver [27](#page-26-0) **Settings** Advanced Settings [39](#page-38-0) Away [31](#page-30-0) Energy Savings [39](#page-38-0) Fan [35](#page-34-0) Heat • Cool [35](#page-34-0) Notifications [39](#page-38-0) Ventilation [40](#page-39-0) Wi-Fi [31](#page-30-0) Sleep Mode [33](#page-32-0) Enable/Disable [34](#page-33-1) Set Sleep Mode Schedule [34](#page-33-1)

Smart Away [4](#page-3-0), [32](#page-31-0) Away Set Points [32](#page-31-0) Inner and Outer Away Fences [32](#page-31-0) Mobile Device Location Services [32](#page-31-0) Multiple Mobile Devices [32](#page-31-0) Transition Set Points [32](#page-31-0) Smart Devices [41](#page-40-0) Smart Zoning System [38](#page-37-0) Cooling Operation [38](#page-37-0) Heating / Cooling Changeover [38](#page-37-0) Heating Operation [39](#page-38-0) System Mode [28](#page-27-0)

### **T**

Third-Party Integration [45](#page-44-0) Time and Date Display [21](#page-20-0)

#### **U**

Unregister System [41](#page-40-0) Updates [40](#page-39-0) Automatic Updates [40](#page-39-0) Check for Updates Now [40](#page-39-0) User Account [27](#page-26-0)

#### **V**

Ventilation [40](#page-39-0) ASHRAE [41](#page-40-0) Home Screen Icons [25](#page-24-0) Settings [40](#page-39-0)

#### **W**

Wi-Fi Access Point Hidden [19](#page-18-0) Signal Strength Indicator [19](#page-18-0) Wi-Fi Considerations [18](#page-17-0) Wi-Fi Network Types Supported [18](#page-17-0) Wireless Extender [42](#page-41-0)

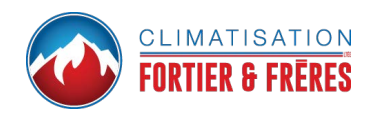